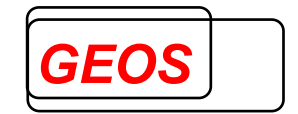

# **eSMV – Dialog für dakota.ag**

**Version 2.0.0** 

**Nürnberg, 20.03.2023**

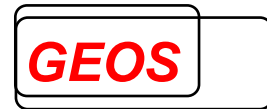

# Inhaltsverzeichnis

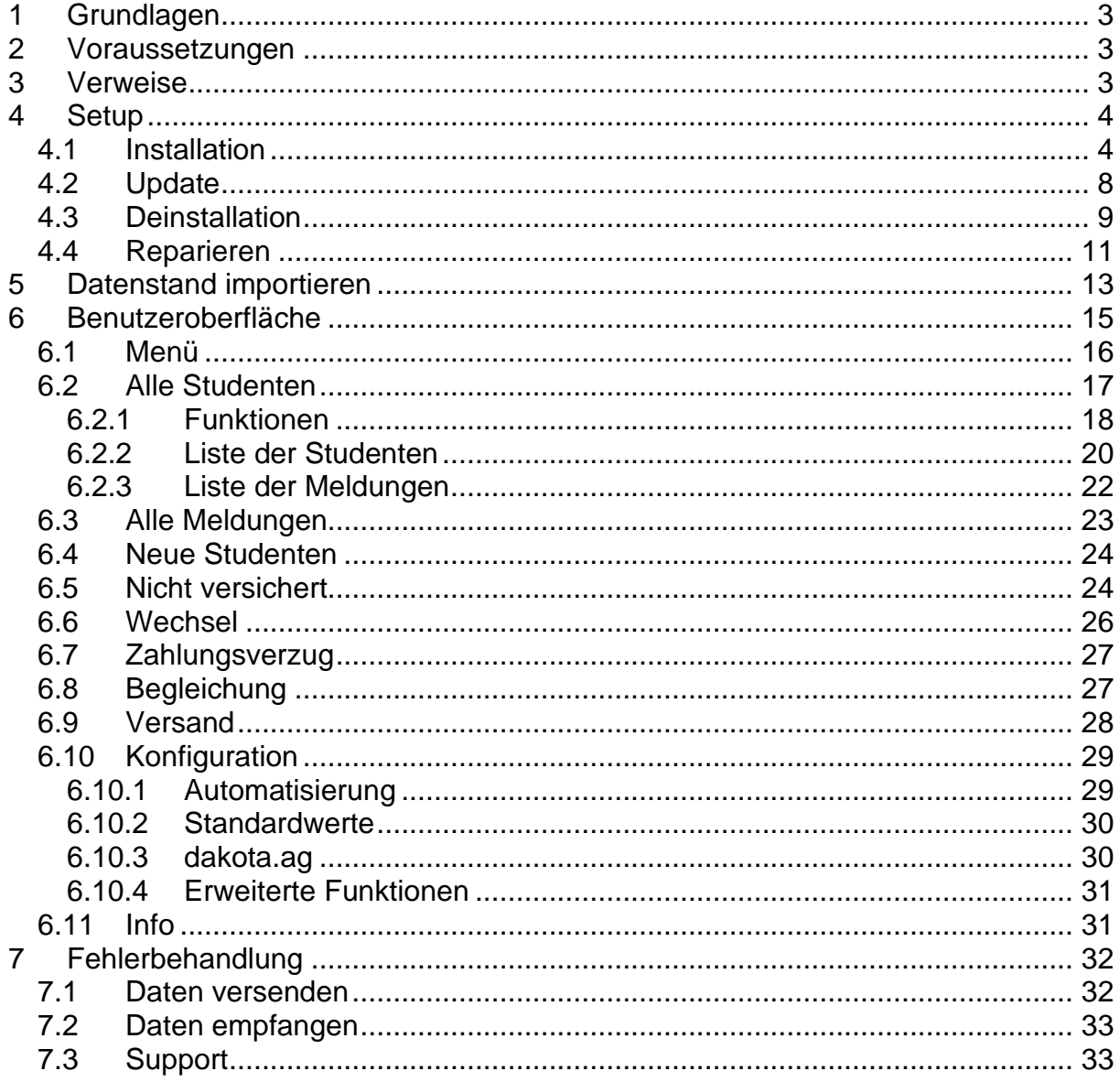

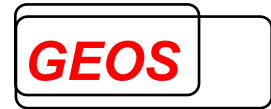

# **1 Grundlagen**

Das eSMV-Dialog Programm ist ein Zusatzprogramm für dakota.ag und dient zur Verarbeitung der Daten im elektronischen Studenten-Meldeverfahren nach §199a Abs. 7 SGB V.

eSMV-Dialog automatisiert das Erstellen, Abholen und Übertragen der SMV-Meldungen und das Aktualisieren der Stammdaten von dakota.ag.

# **2 Voraussetzungen**

Die eSMV-Dialog benötigt zusätzlich dakota.ag für den elektronischen Datenaustausch.

#### **3 Verweise**

Die Funktionsweise von dakota.ag sowie Dateiformate im Datenaustausch werden im technischen Handbuch zu dakota.ag beschrieben.

Die Verfahrensbeschreibung zum Studenten-Meldeverfahren kann unter https://www.gkvdatenaustausch.de/studenten\_meldeverfahren/studenten\_meldeverfahren.jsp eingesehen werden.

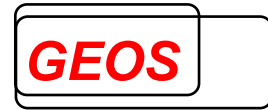

# **4 Setup**

## **4.1 Installation**

Zur Installation starten Sie die Datei "eSMV\_Setup.exe". Es erscheint der Dialog:

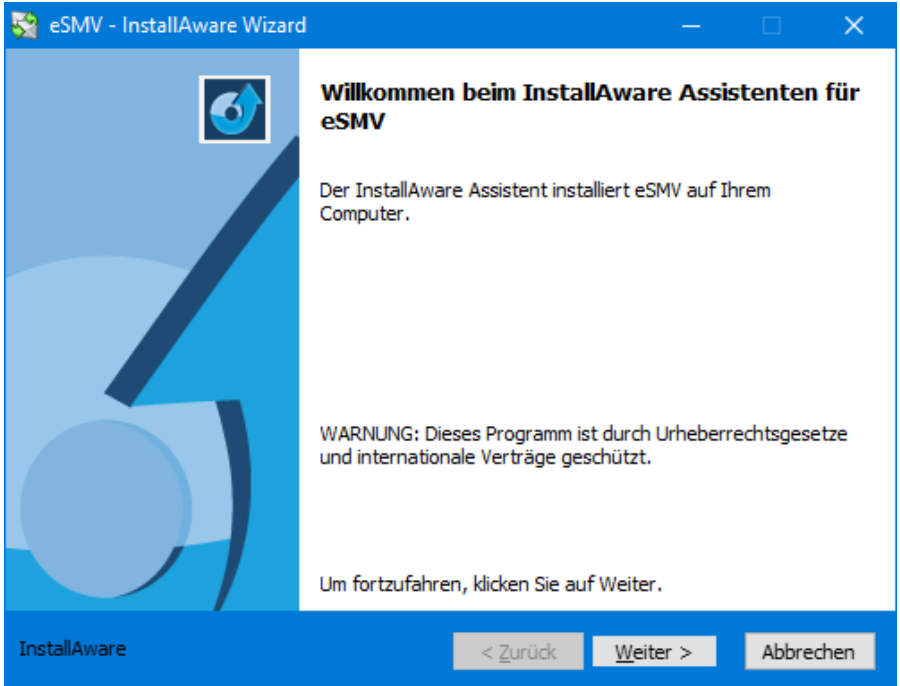

Geben Sie anschließend Ihre Hochschulnummer ein, für die Sie für dakota.ag ein Zertifikat beantragt und eingespielt haben. eSMV verwendet diese Hochschulnummer dann für den Datenabruf:

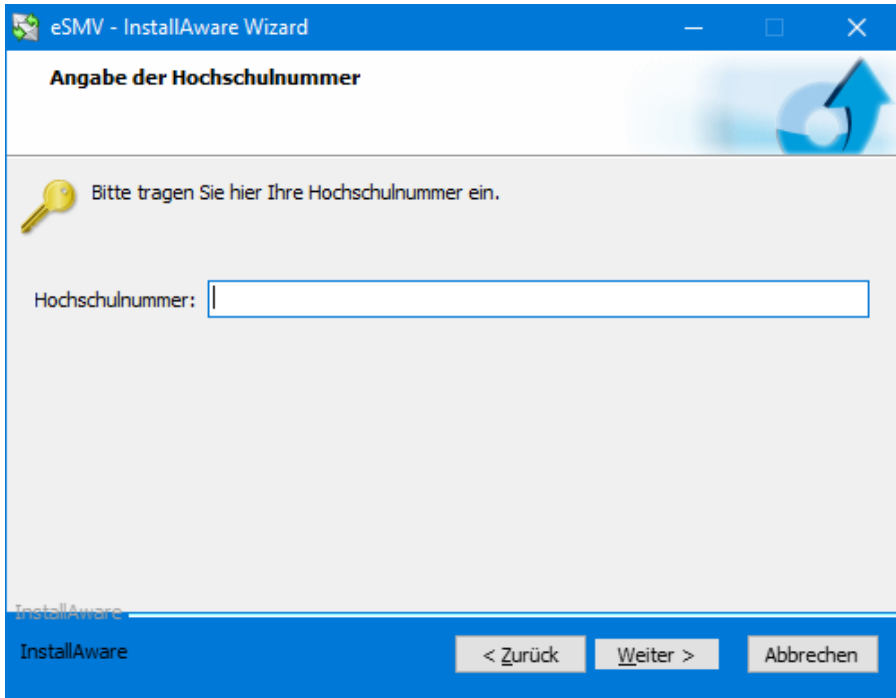

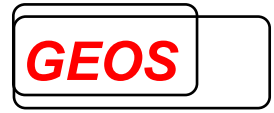

Danach können Sie das Programmverzeichnis und das Datenverzeichnis wählen oder die vorgeschlagenen Werte belassen. Im Datenverzeichnis benötigt der Anwender Schreib- und Leserechte:

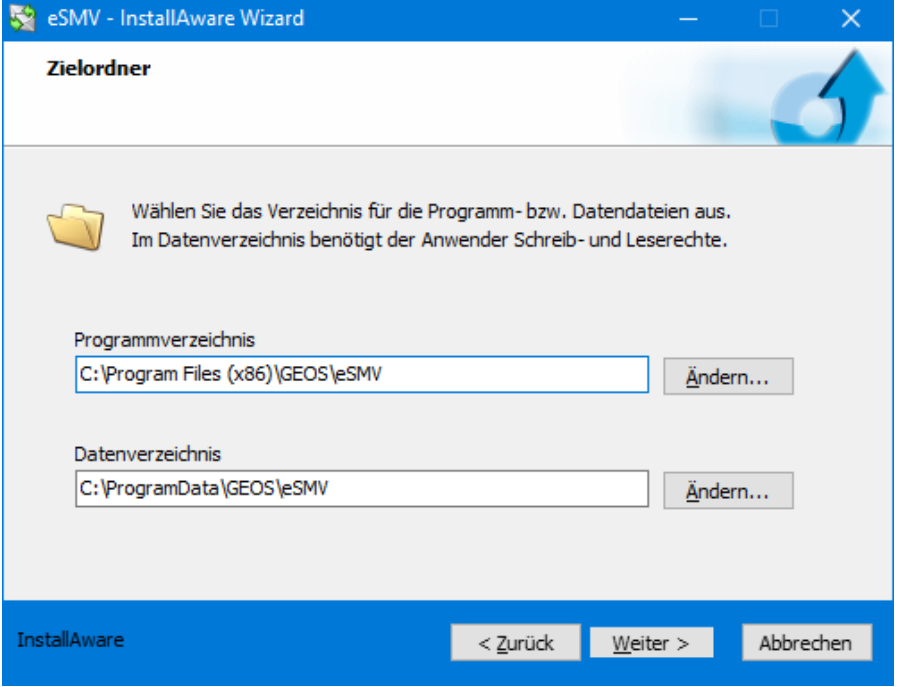

Das Setup sucht anschließend nach einer dakota.ag-Installation auf Ihrem System. Sollte dakota.ag installiert sein, ermittelt das Setup automatisch das Programm- und Systemverzeichnis von dakota.ag. Andernfalls müssen Sie diese Verzeichnisse selbst im folgenden Dialog eingeben.

**Es wird empfohlen, zuerst dakota.ag und anschließend eSMV zu installieren. Beachten Sie, dass eSMV ohne dakota.ag nicht verwendet werden kann.**

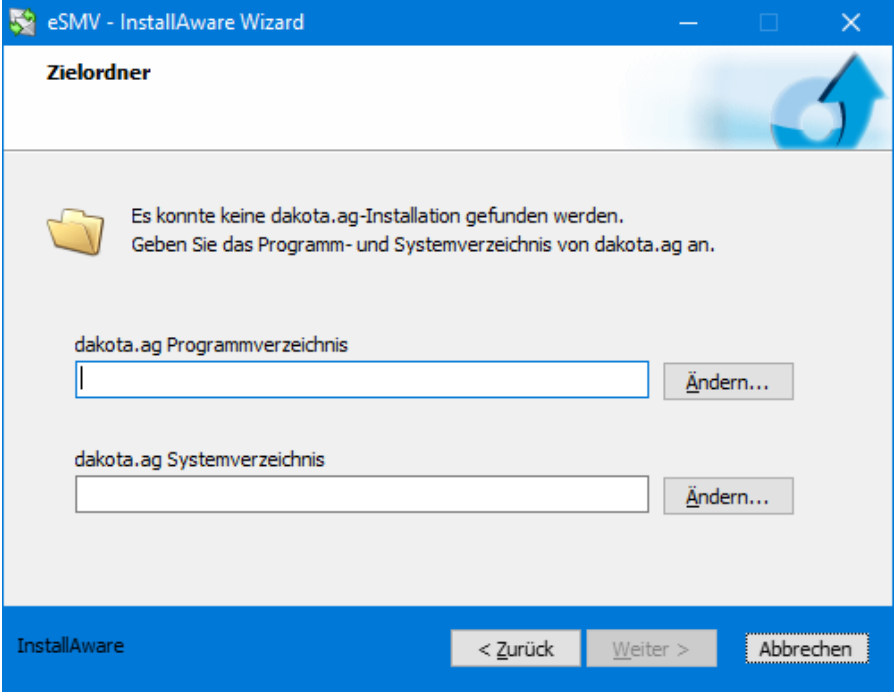

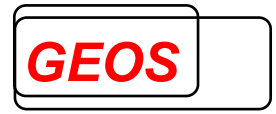

Wählen Sie anschließend den Namen für den Startmenüeintrag und entscheiden Sie, ob die Startmenüverknüpfung nur für Sie oder für alle Benutzer erzeugt werden soll.

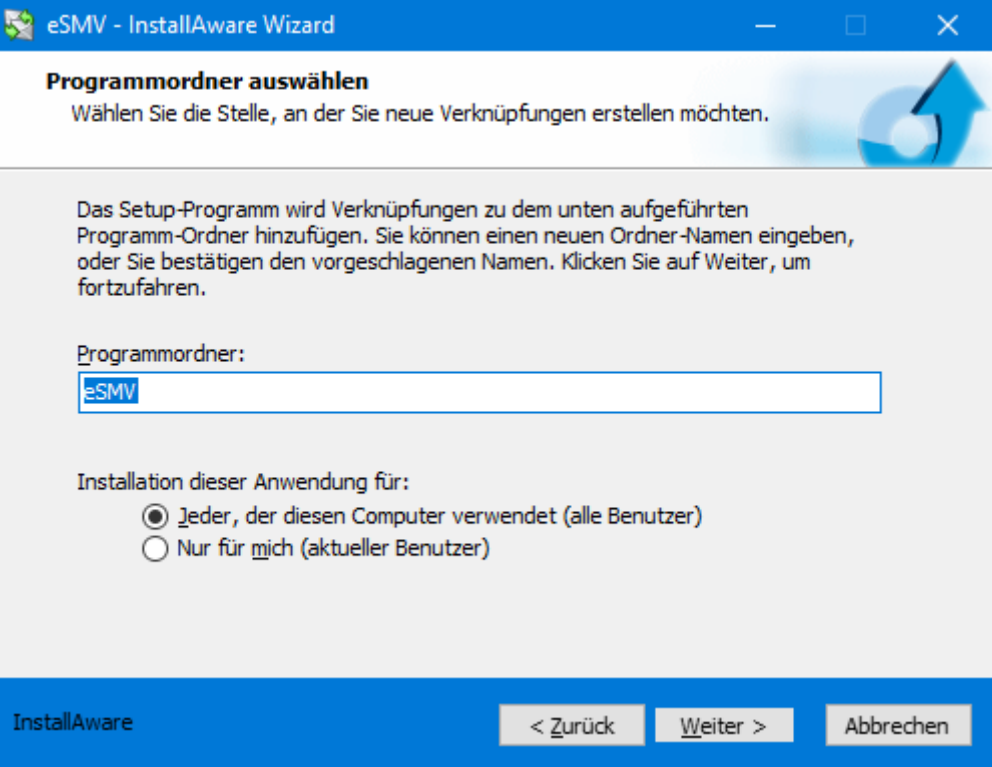

Nun haben Sie alle nötigen Einstellungen vorgenommen. Klicken Sie auf "Weiter", um die Installation durchzuführen.

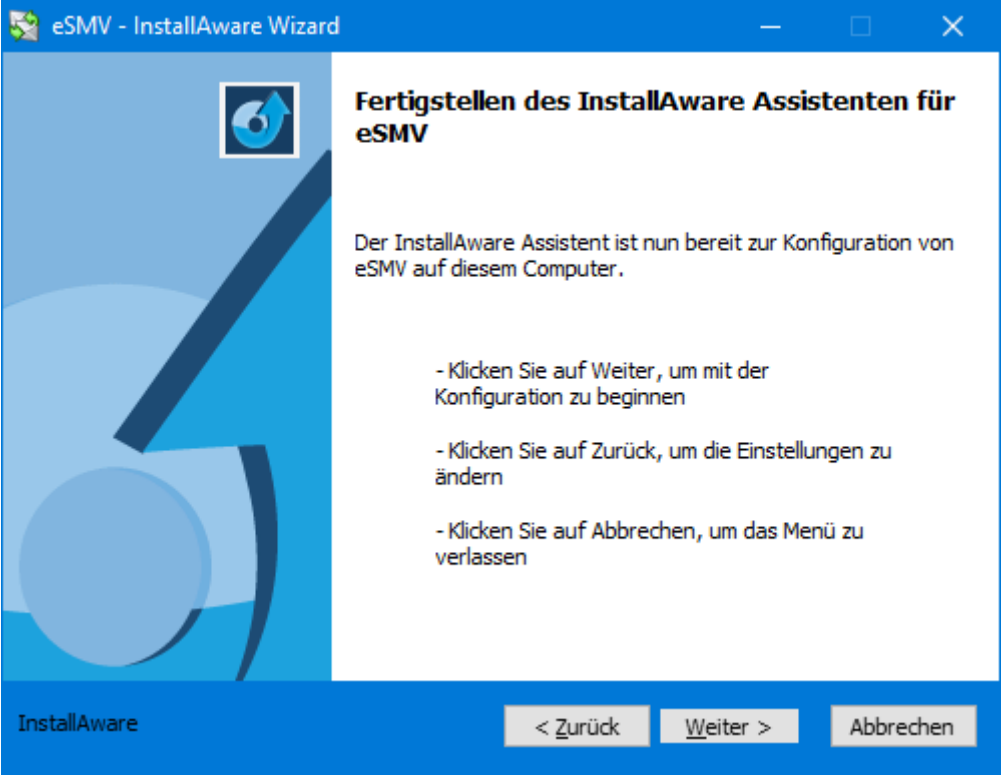

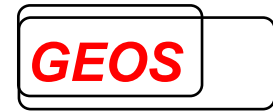

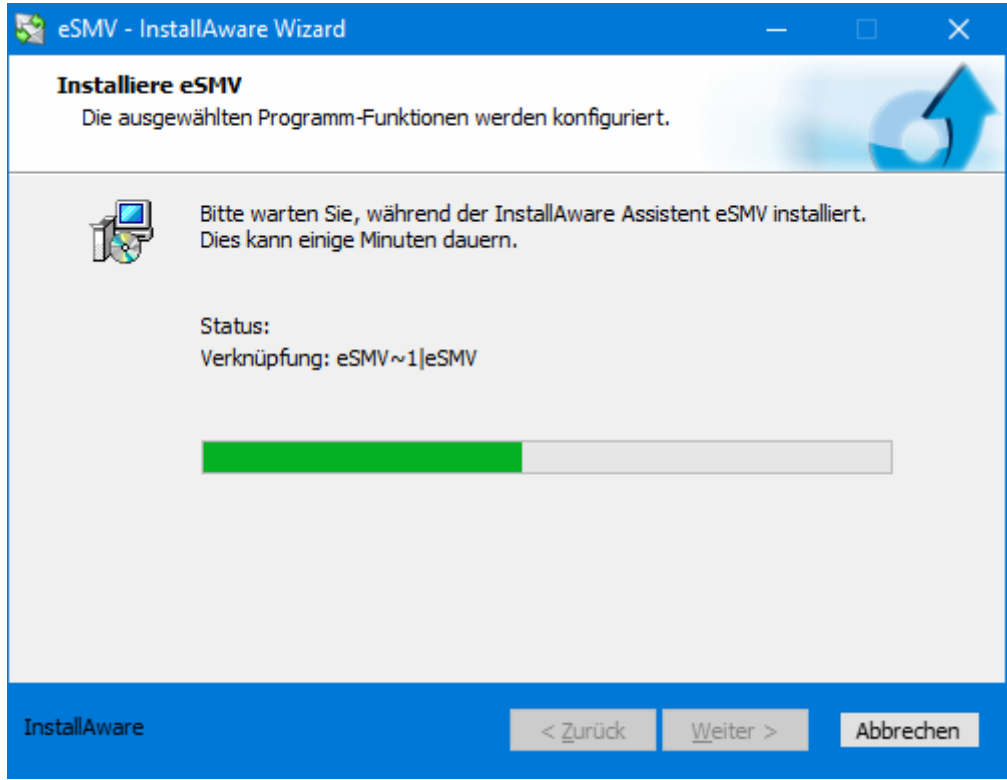

Beenden Sie die Installation mit "Fertigstellen".

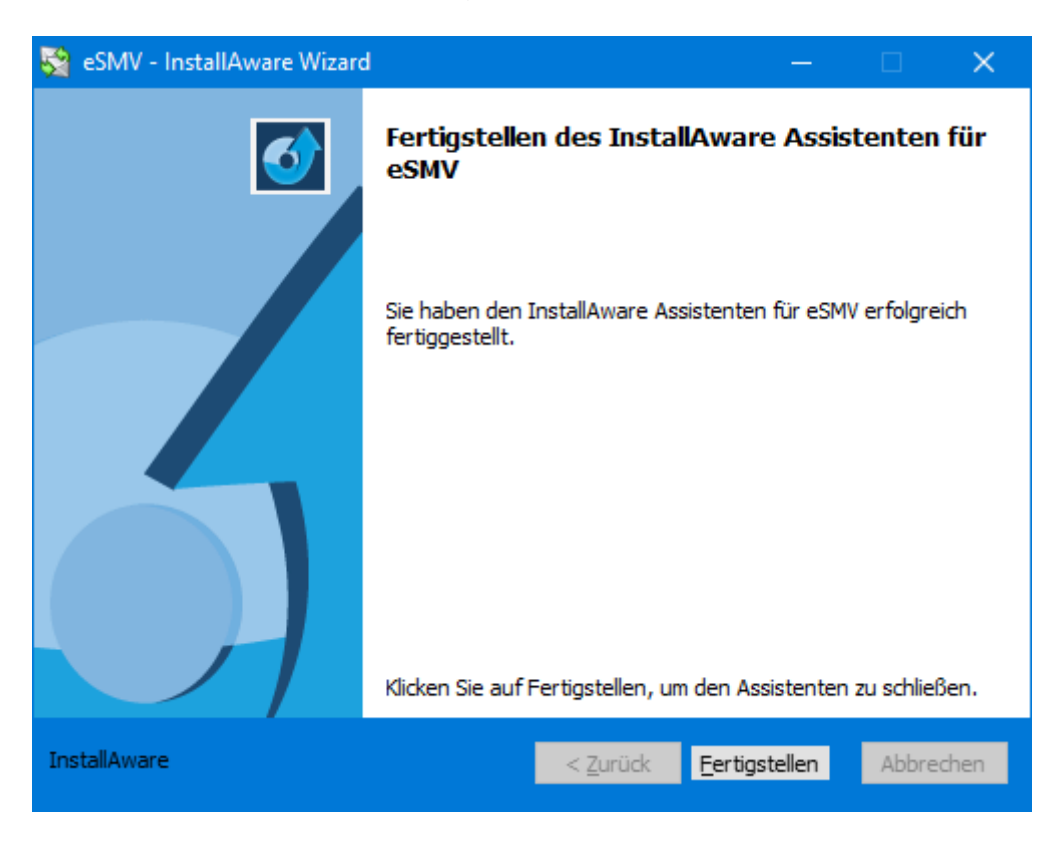

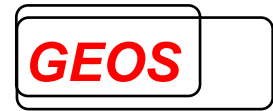

# **4.2 Update**

Für das Update starten Sie die Datei "eSMV\_Setup.exe". Es erscheint der Dialog:

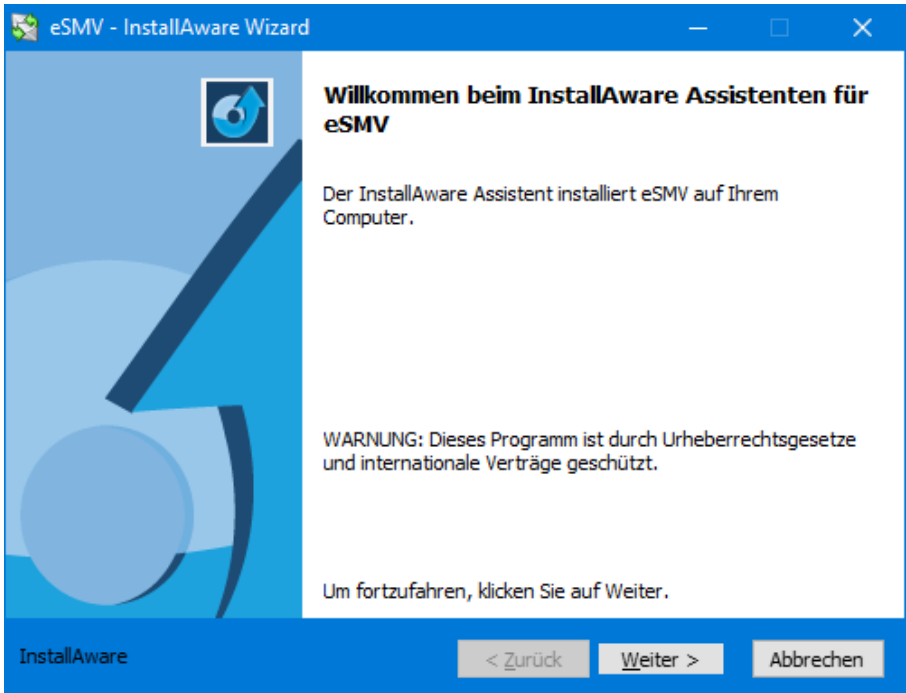

Wenn eSMV bereits in einer früheren Version installiert ist, erscheint danach folgender Dialog:

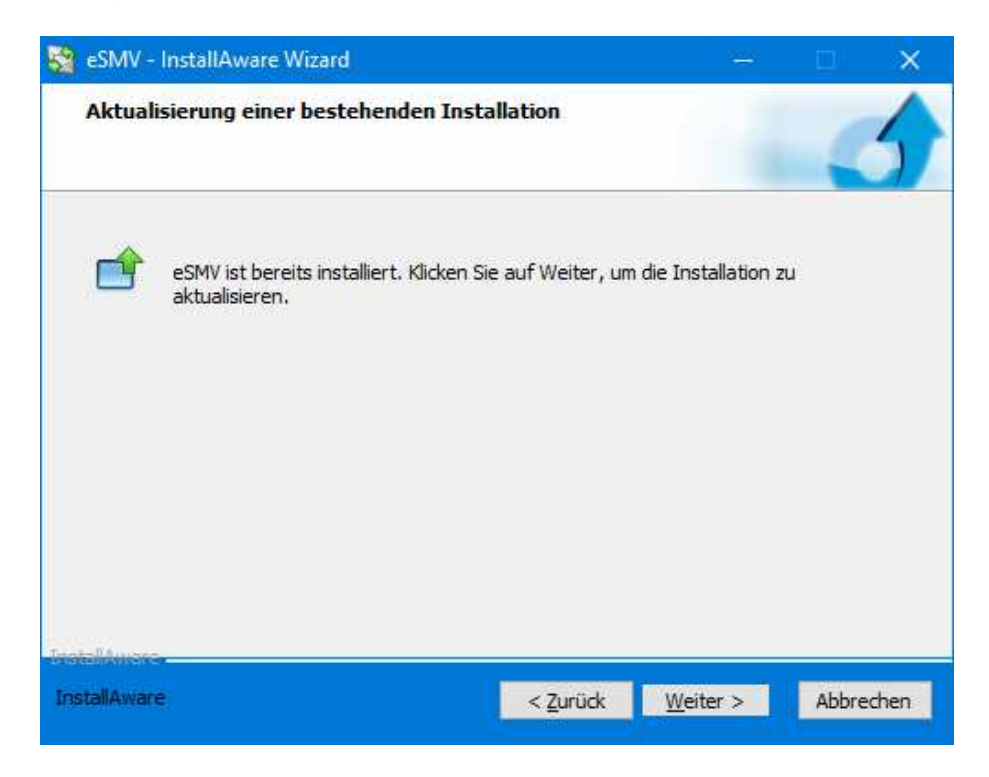

Klicken Sie auf "Weiter", um das Update zu installieren.

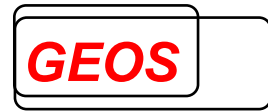

# **4.3 Deinstallation**

Zur Deinstallation wählen Sie eSMV unter

"Systemsteuerung->Programme->Programme und Features" und klicken auf "Deinstallieren":

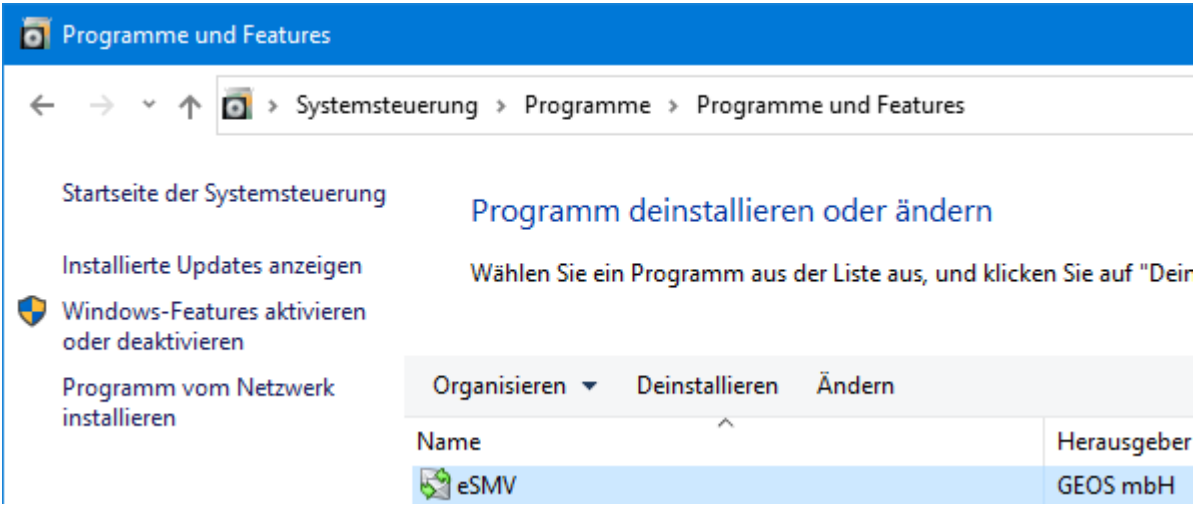

Es erscheint folgender Dialog. Zur Deinstallation wählen Sie "Deinstallieren" und klicken auf "Weiter".

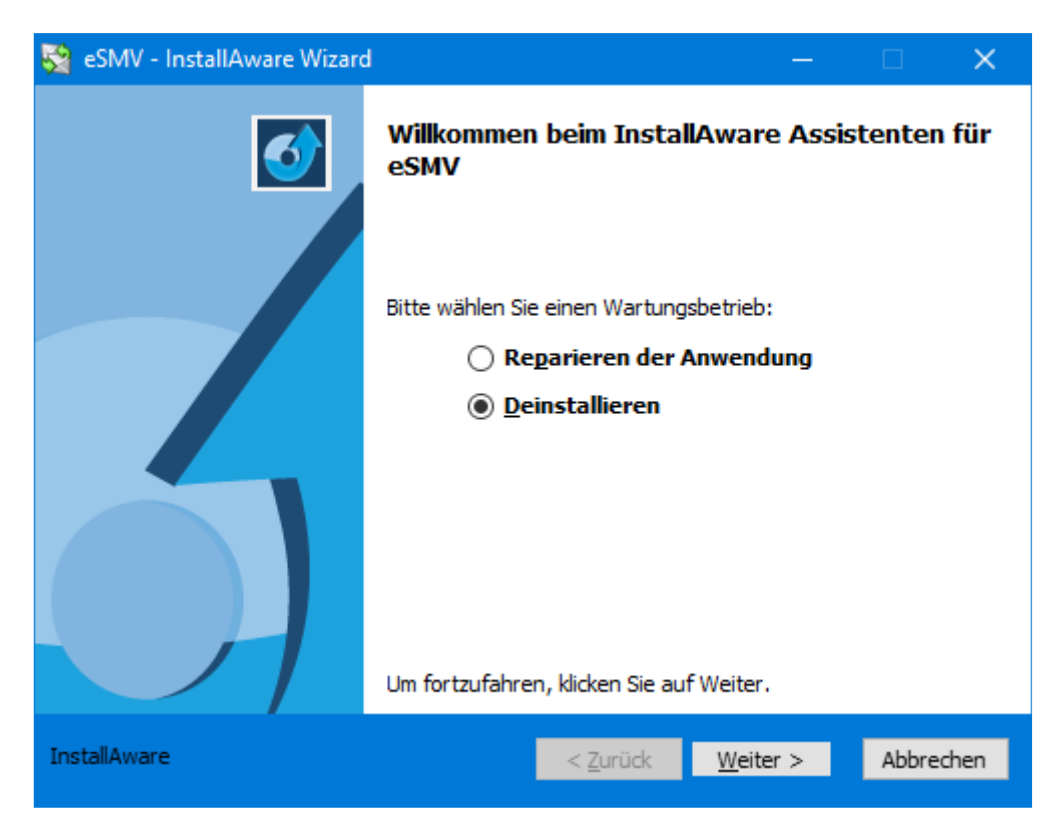

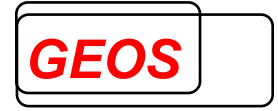

Nun können Sie die Deinstallation mit "Weiter" bestätigen oder ggf. die Deinstallation abbrechen:

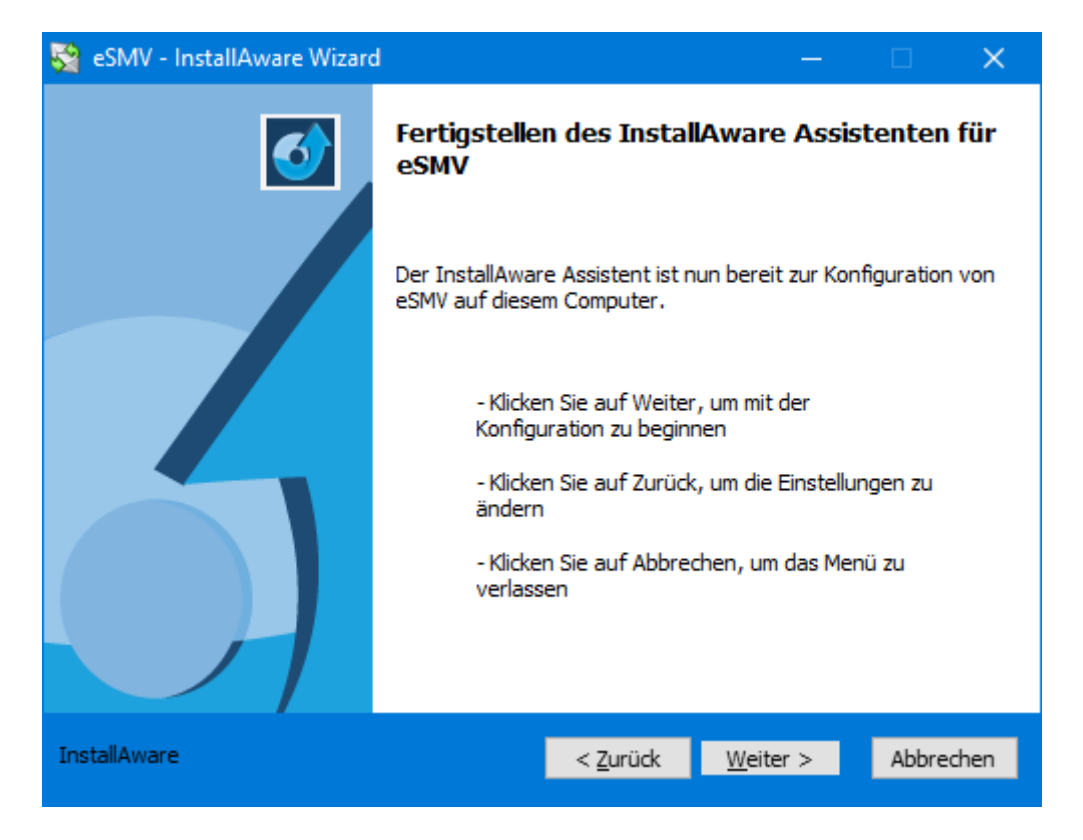

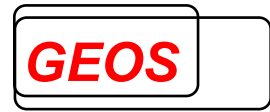

# **4.4 Reparieren**

Um eine vorhandene Installation zu reparieren, wählen Sie eSMV unter "Systemsteuerung->Programme->Programme und Features" und klicken auf "Ändern":

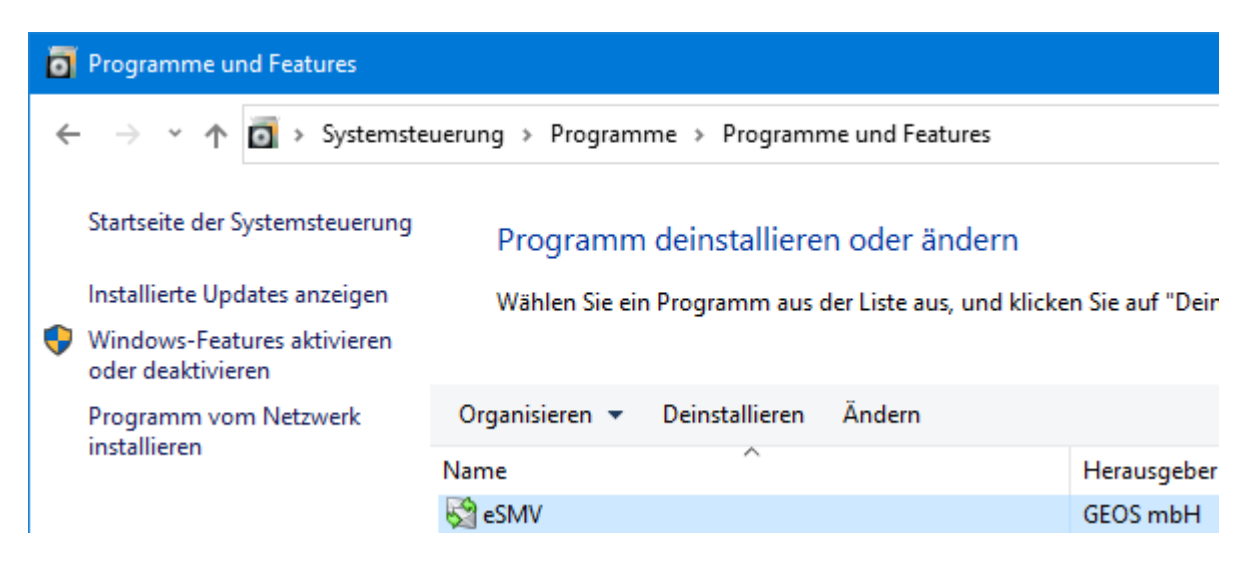

Es erscheint folgender Dialog. Zum Reparieren wählen Sie "Reparieren der Anwendung" und klicken auf "Weiter".

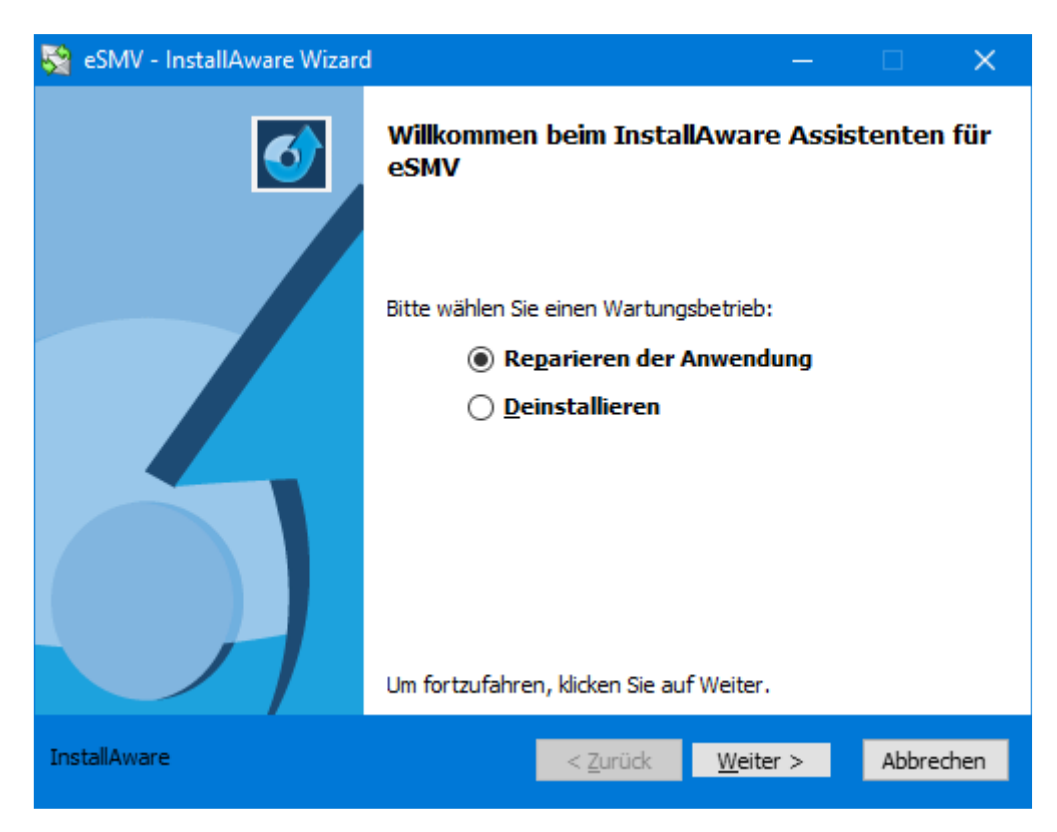

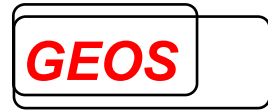

Klicken Sie anschließend auf "Weiter", um die Installation abzuschließen.

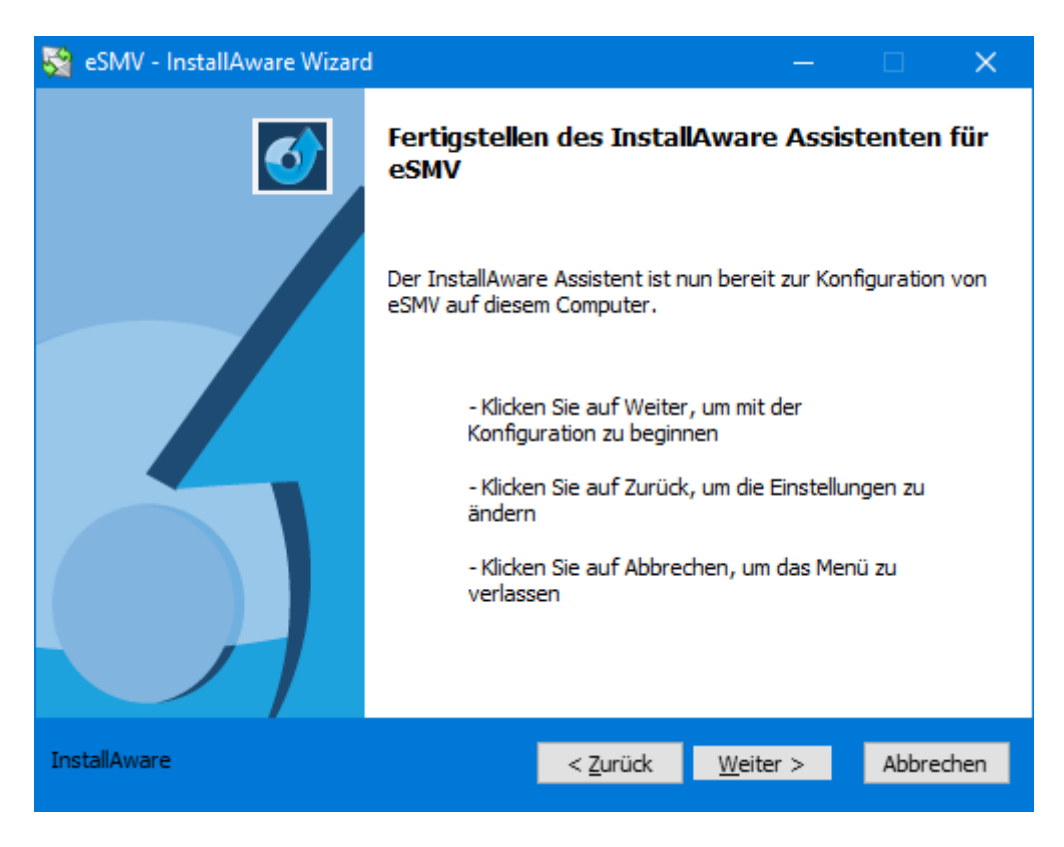

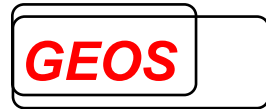

#### **5 Datenstand importieren**

Beim ersten Start der eSMV.exe erscheint folgende Meldung:

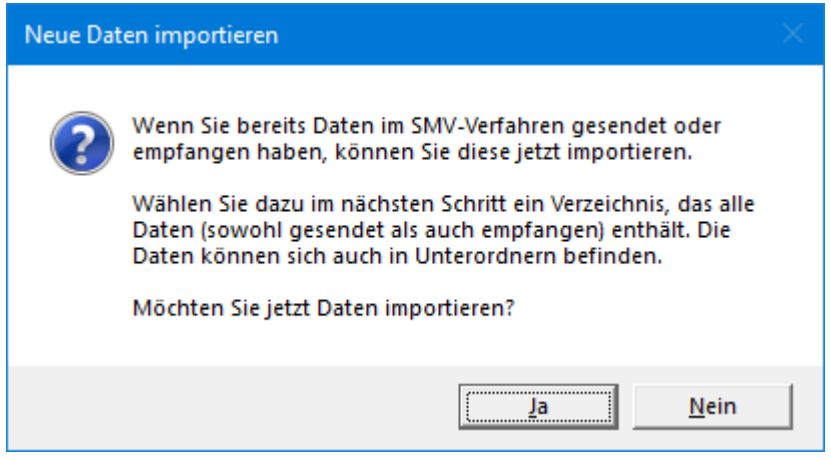

Wenn Sie bereits Daten gesendet oder empfangen haben, können Sie diese Daten in eSMV importieren, damit Sie mit eSMV nahtlos weiterarbeiten können.

Wählen Sie dazu im nachfolgenden Dialog ein Verzeichnis aus, das diese Daten enthält:

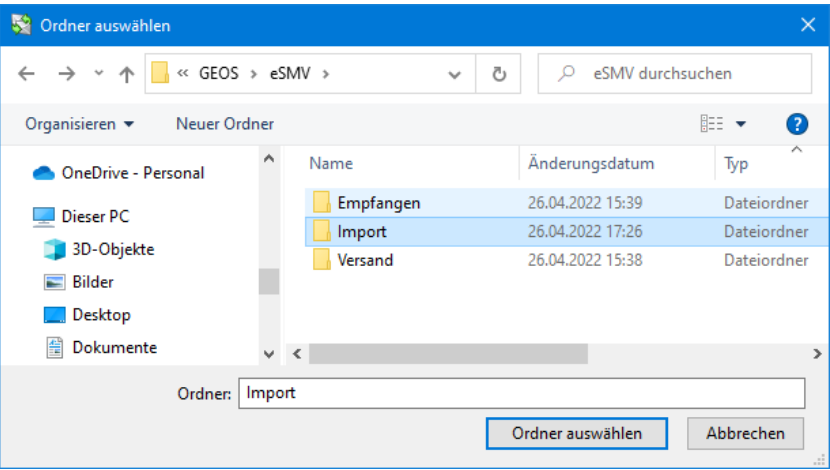

Es ist wichtig, dass dieses Verzeichnis sowohl Ihre gesendeten Dateien als auch die von den Krankenkassen empfangenen Dateien enthält. Die Dateien haben als Dateiname das Format "ESMV\*" oder "ESMK\*", z. B. "ESMV0001" bzw. "ESMKV0001".

Wenn Sie keine Daten importieren möchten, können Sie stattdessen neue Daten abrufen:

# **Benutzerhandbuch eSMV-Dialog für dakota.ag**

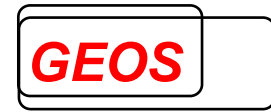

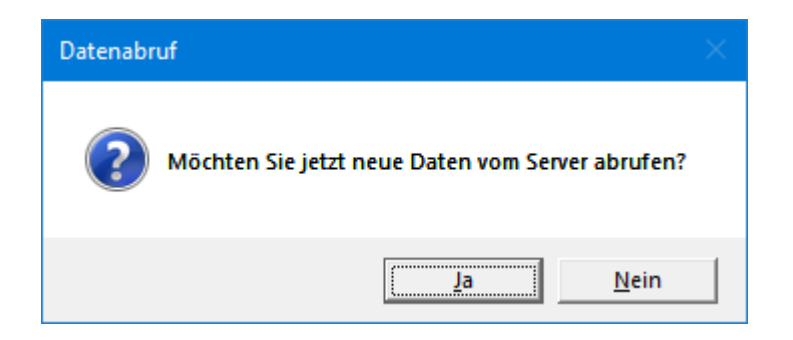

Anschließend wird das Hauptformular des Programms angezeigt.

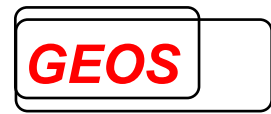

## **6 Benutzeroberfläche**

Das Programm ist grundsätzlich in zwei Bereiche aufgeteilt:

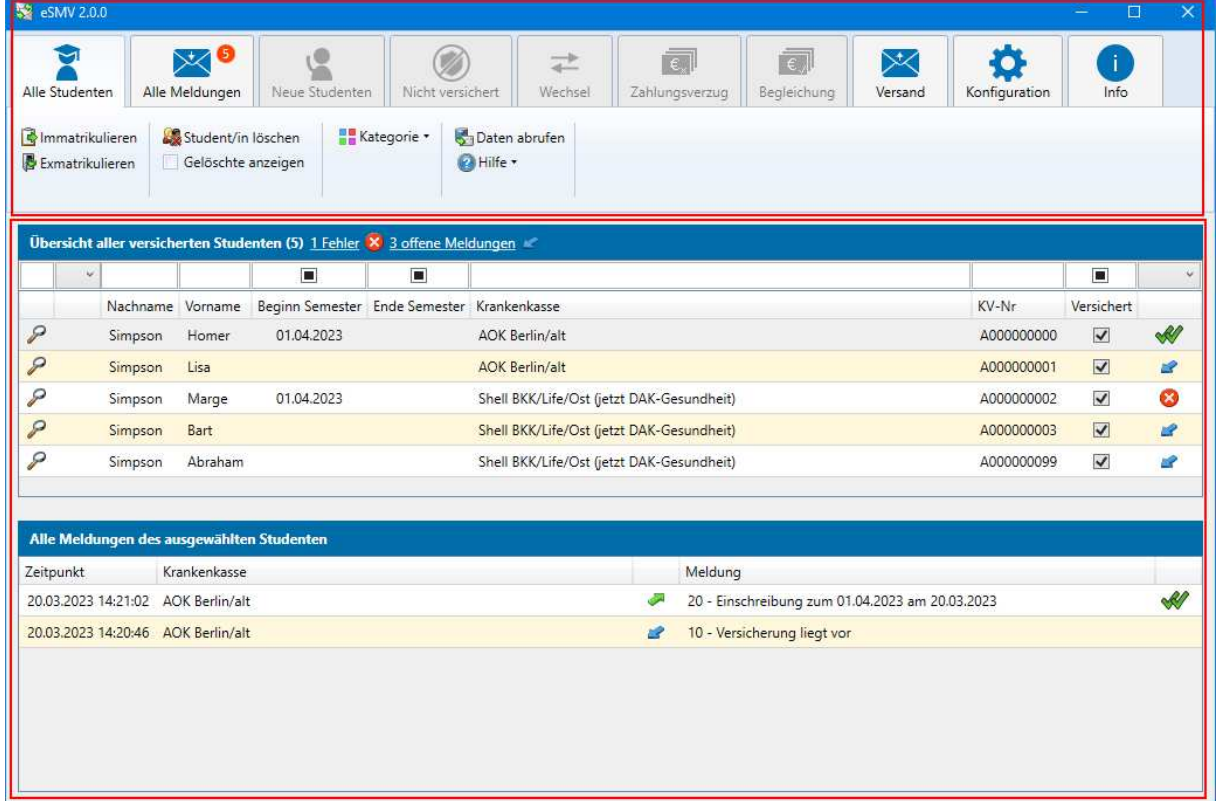

Im oberen Bereich befindet sich die Menüführung sowie verschiedene Schaltflächen. Durch Klick auf einen Menüpunkt, wird das entsprechende Formular darunter angezeigt. Je Formular werden verschiedene Schaltflächen angeboten.

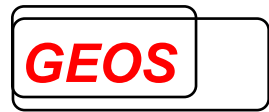

# **6.1 Menü**

Die Menüpunkte "Alle Studenten" "Alle Meldungen", "Konfiguration" und "Info" sind immer aktiv und können ausgewählt werden. Alle anderen Menüpunkte sind zunächst inaktiv und werden erst aktiv, wenn entsprechende Daten zur Verarbeitung bereitstehen. Ein inaktiver Menüpunkt wird grau dargestellt.

Die folgenden Menüpunkte stehen jeweils für einen Meldetyp der Krankenkassen im SMV-Verfahren:

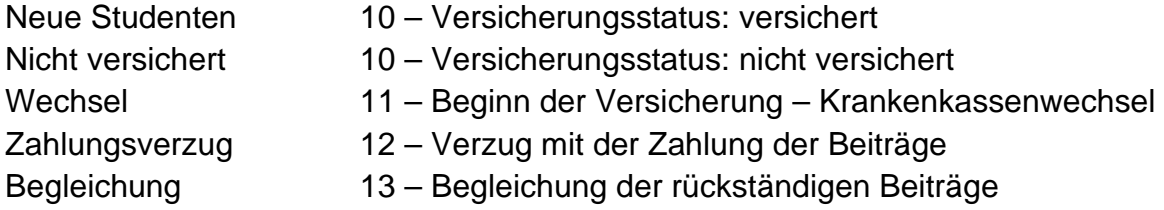

Sie sind nur aktiv, wenn entsprechende Meldungen von den Krankenkassen gemeldet und in eSMV noch nicht bearbeitet worden sind.

Die Anzahl noch nicht bearbeiteter Meldungen werden durch ein Symbol im jeweiligen Menüpunkt angezeigt:

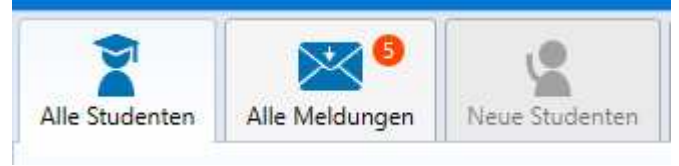

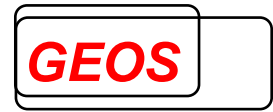

# **6.2 Alle Studenten**

Nach dem Start der Anwendung wird die Dialogoberfläche mit der Ansicht "Alle Studenten" angezeigt. In dieser Ansicht werden Ihnen alle Studenten angezeigt, zu denen Sie jemals Meldungen erhalten haben.

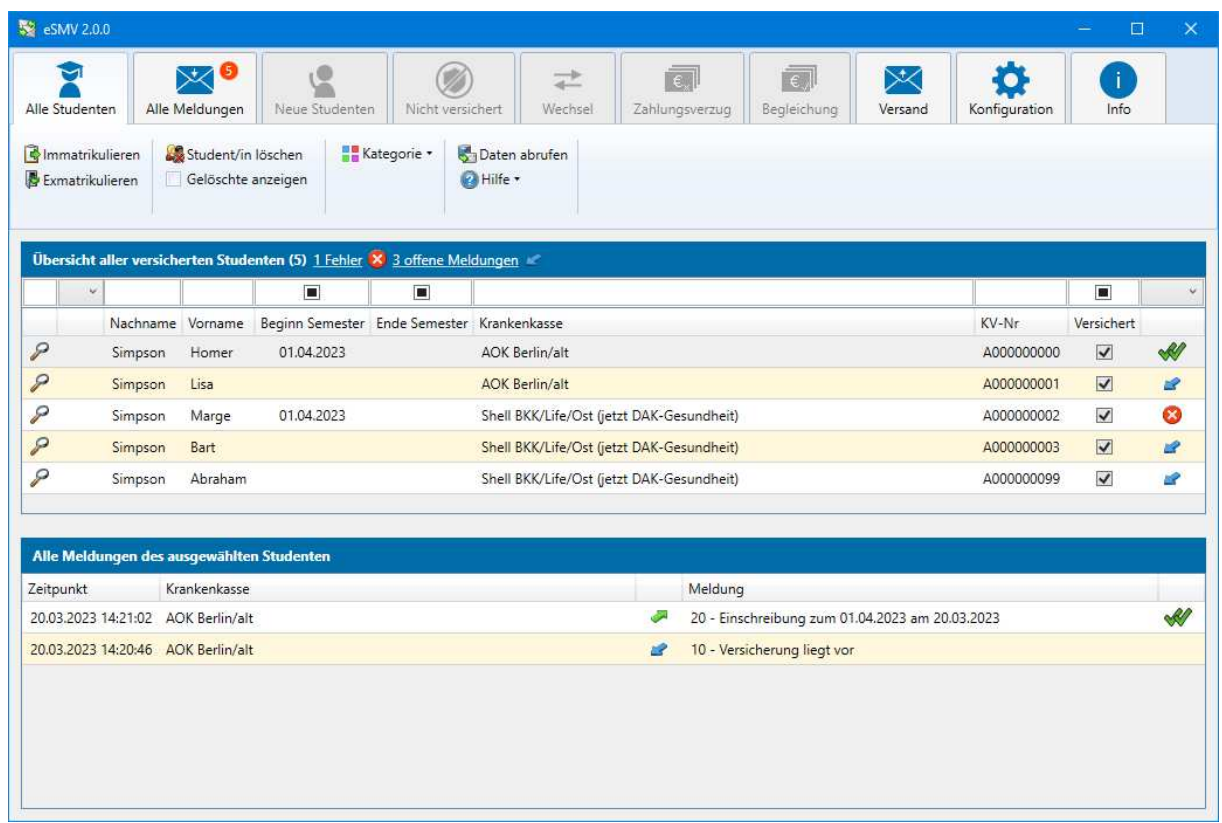

Im oberen Bereich werden die Studentendaten tabellarisch angezeigt. Nach Auswahl eines Studenten werden darunter alle zugehörigen Meldungen dieses Studenten nach Datum sortiert angezeigt. Somit ist der Verlauf der Meldungen für jeden Studenten ersichtlich. Im Folgenden werden die einzelnen Bereiche der Ansicht näher beschrieben.

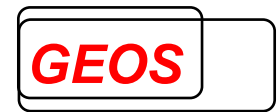

# **6.2.1 Funktionen**

Auf jeder Ansicht können unterschiedliche Funktionen ausgeführt werden. Unter "Alle Studenten" sind das:

- Immatrikulieren
- **Exmatrikulieren**
- Student/in löschen
- Gelöschte anzeigen
- Kategorie
- Daten abrufen
- Hilfe

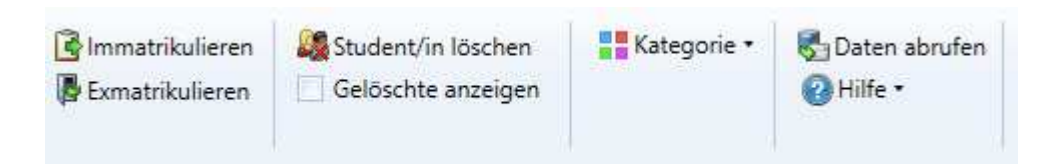

Beim Immatrikulieren und Exmatrikulieren können für einzelne oder alle gefilterten (siehe 6.2.2) Studenten gleichzeitig Meldungen erzeugt werden. Dies entspricht den Hochschulmeldungen "20 – Beginn des Studiums" bzw. "30 – Ende des Studiums".

Nach Klick auf einen der Buttons erscheint ein Dialog zum Auswählen des jeweiligen Beginn bzw. Ende des Semesters und das Datum der Immatrikulation bzw. Exmatrikulation. Als Vorauswahl ist immer das nächste Semester ausgewählt:

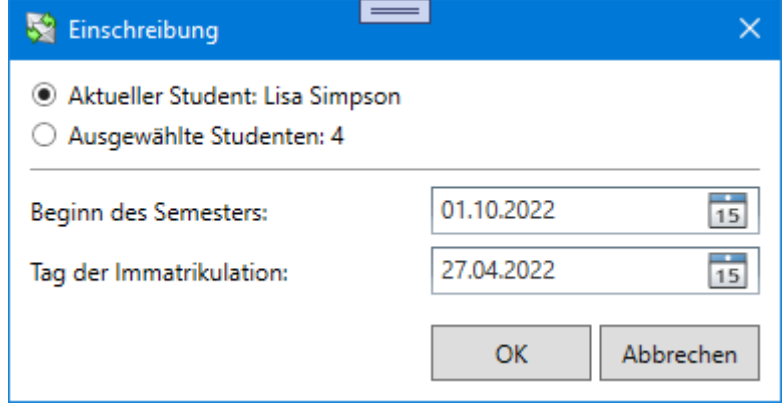

Nach Klick auf "OK" werden entsprechende Meldungen erzeugt. Diese werden anschließend unter "Versand" (6.9) angezeigt und können dort versendet werden. Erst wenn die Meldungen unter "Versand" versendet werden, werden diese an die Krankenkassen übertragen. Sie können also zunächst alle nötigen Meldungen erzeugen und anschließend gesammelt senden.

Durch "Löschen" können einzelne Studenten aus der Liste entfernt werden. Sie werden dabei nicht dauerhaft gelöscht, sondern nur nicht mehr angezeigt. Durch Auswahl von "Gelöschte anzeigen" werden alle gelöschten Studenten angezeigt und können auch wiederhergestellt werden. Der Button "Löschen" wird dabei durch den Button "Wiederherstellen" ausgetauscht.

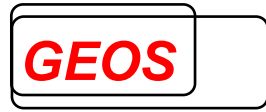

Gelöschte Studenten können nach einer bestimmten Aufbewahrungsfrist automatisch dauerhaft entfernt werden, siehe (6.10).

Mit der Schaltfläche "Kategorie" kann ein Student einer Kategorie zugeordnet werden. Dies hat keine Auswirkungen auf den Versand von Meldungen, sondern dient lediglich der einfacheren Verwaltung von Studenten.

Mit "Daten abrufen" können ggf. neue Meldungen der Krankenkassen manuell vom Server abgerufen werden. Alternativ können Meldungen auch automatisch abgerufen werden, siehe Abschnitt 6.10.1.

Auf den meisten Formularen befindet sich der Button "Hilfe". Dieser gibt eine kurze Hilfestellung zum jeweilen Formular. Alternativ kann mit der Taste "F1" jederzeit dieses Handbuch geöffnet werden.

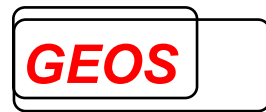

# **6.2.2 Liste der Studenten**

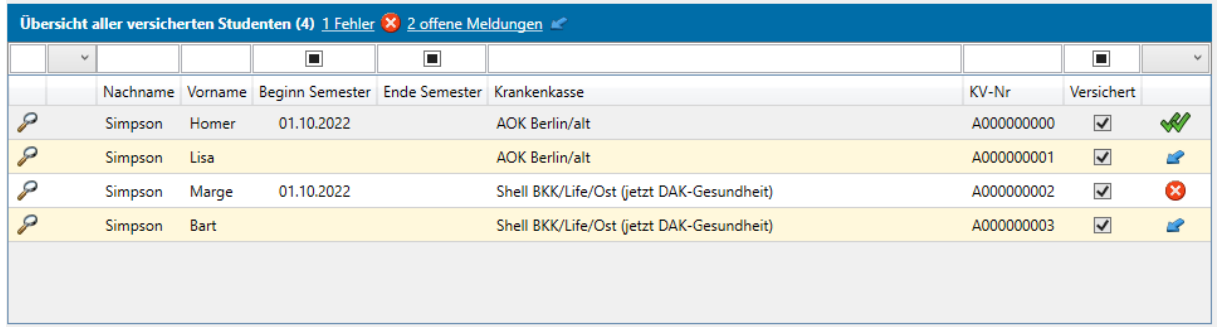

In der Liste der Studenten werden neben Vor- und Nachnamen auch das Immatrikulations- und Exmatrikulationsdatum angezeigt. Ist kein Immatrikulationsoder Exmatrikulationsdatum vorhanden wurde der Student noch nicht immatrikuliert bzw. exmatrikuliert. Zusätzlich werden die zugehörige Krankenkasse und die Krankenversichertennummer angezeigt.

Durch das Lupensymbol & können Detailinformationen zu einem Studenten angezeigt werden. Die Spalte ganz rechts zeigt den aktuellen Status zu einem Studenten an.

- Offene Meldungen der Krankenkasse vorhanden  $\sim$
- Meldung erstellt, aber noch nicht versendet SSP -
- $\mathcal{R}^{\prime}$ Meldung versendet, aber noch nicht von der Krankenkasse empfangen
- $\mathcal{R}^{\prime\prime}$ Die Krankenkasse hat die Meldung erfolgreich empfangen
- $\infty$ Zuletzt gesendete Meldung ist fehlerhaft
- $\mathbf{x}$ Datensatz wurde gelöscht
- J, Importierter Datensatz

Über der Tabelle befindet sich eine Filterzeile. Durch Eingabe eines Textes und Bestätigung durch "Enter" werden die Daten entsprechend gefiltert. Bei der Immatrikulation und Exmatrikulation kann gewählt werden, ob nur Studenten angezeigt werden, die immatrikuliert/exmatrikuliert sind  $\Box$  oder nicht  $\Box$ . Über die Spalte ganz rechts kann nach einem bestimmten Status gefiltert werden.

Zusätzlich befinden sich über der Filterzeile zwei Direktfilter:

1 Fehler X 2 offene Meldungen

Hier sehen Sie auf einen Blick, ob Fehler oder offene Meldungen vorhanden sind. Durch Klick auf einen der beiden Links, wird der jeweilige Filter gesetzt.

Über das Filtersymbol  $\mathbb R$  wird der Filter gelöscht.

Per Rechtsklick auf einen Studenten können Sie per Kontextmenü den Studenten einer Kategorie zuordnen. Anschließend können Sie die Liste nach Kategorien filtern oder sortieren.

# **Benutzerhandbuch eSMV-Dialog für dakota.ag**

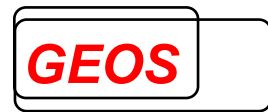

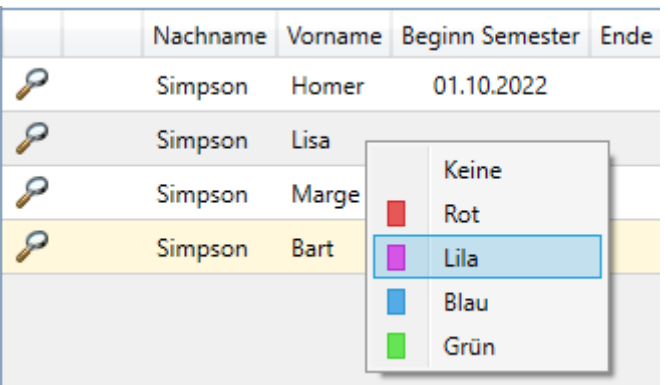

Durch einen Klick auf die Lupe & werden Ihnen Details zu einem Studenten angezeigt:

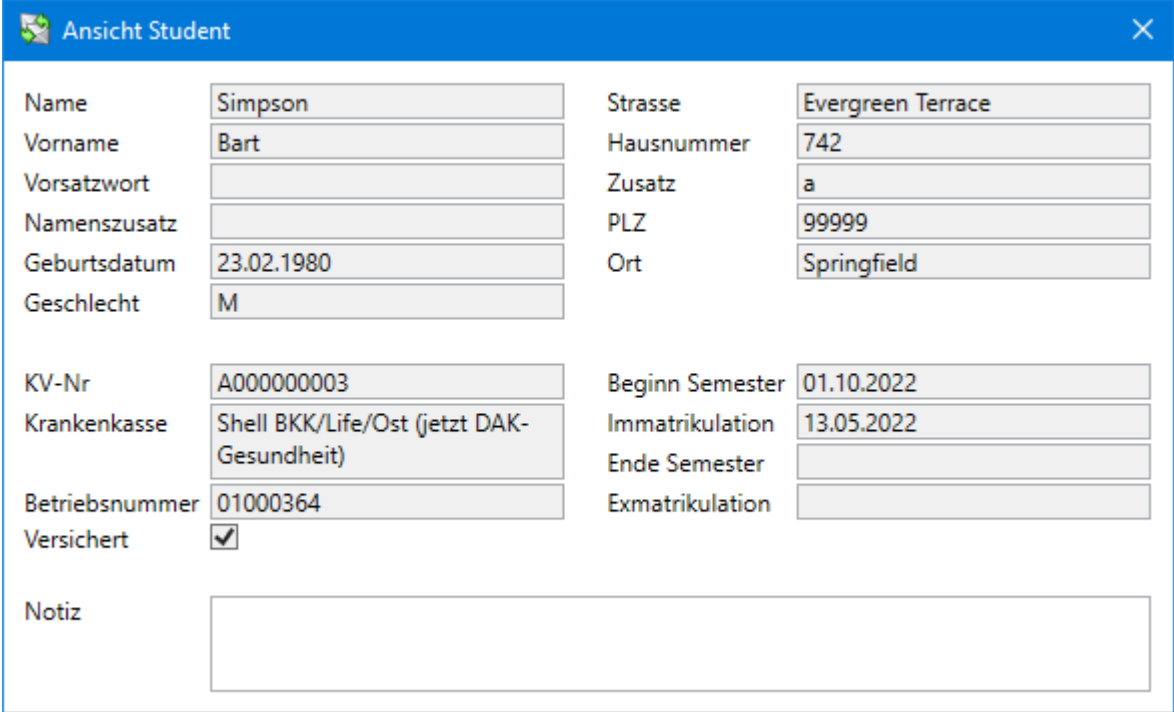

Im unteren Bereich können Sie Notizen hinterlegen. In der Übersicht erkennen Sie am Symbol, ob bei einem Studenten Notizen angegeben sind oder nicht.

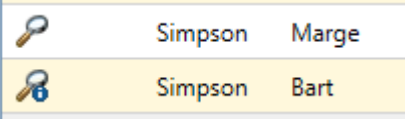

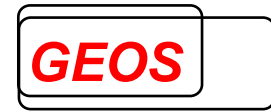

# **6.2.3 Liste der Meldungen**

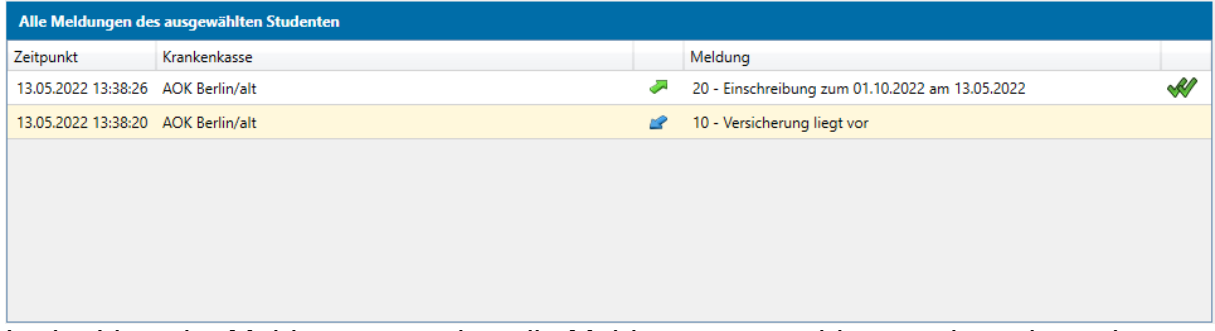

In der Liste der Meldungen werden alle Meldungen, sowohl gesendete als auch empfangene, zum ausgewählten Studenten sortiert nach Datum angezeigt.

- Empfangene Meldung der Krankenkasse P
- Gesendete Meldung المستقبل

In der rechten Spalte wird der Status der Meldung angezeigt:

- $\overrightarrow{a}$ Offene Meldungen der Krankenkasse vorhanden
- Meldung erstellt, aber noch nicht versendet  $\mathbb{R}^2$
- Meldung versendet, aber noch nicht von der Krankenkasse empfangen  $\sim$
- Die Krankenkasse hat die Meldung erfolgreich empfangen  $\sim$
- Ø. Meldung ist fehlerhaft
- $\Omega$ Meldung wurde storniert

Bei einer fehlerhaften Meldung werden durch Klick auf das Symbol Details zum Fehler angezeigt (siehe 7).

Per Rechtsklick auf eine Meldungen können Sie bereits versendete Meldungen stornieren. Es können nur eigene Meldungen gelöscht oder storniert werden, nicht die empfangenen Meldungen der Krankenkassen.

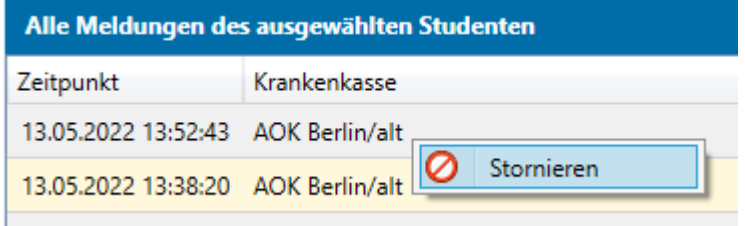

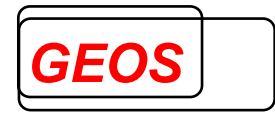

#### **6.3 Alle Meldungen**

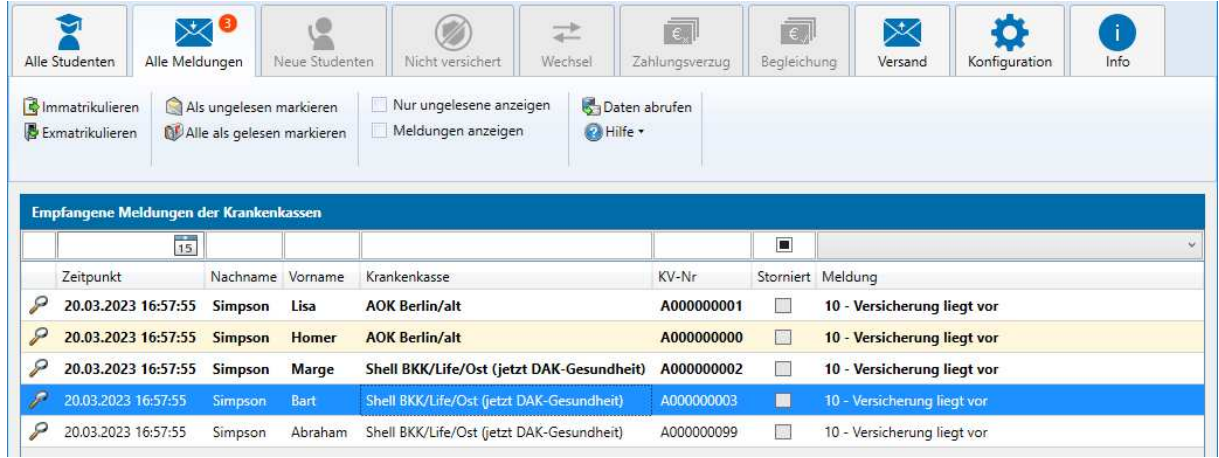

In der Ansicht "Alle Meldungen" sehen Sie den Verlauf aller erhaltenen Meldungen, sortiert nach Zeitpunkt der Meldung. Neben den Angaben zum Studenten wird auch die Art der Meldung angezeigt. Mögliche Meldungen sind folgende:

- 10 Versicherung liegt vor
- 10 Versicherung liegt nicht vor
- 11 Krankenkassenwechsel
- 12 Zahlungsverzug
- 13 Begleichung

Noch nicht gelesene Meldungen werden hervorgehoben. Sobald ein Datensatz angeklickt wird, gilt dieser als gelesen und die Anzahl ungelesener Meldungen wird um eins verringert.

Neben den Funktionen, die auch unter "Alle Studenten" angeboten werden, bietet dieses Formular die Funktionen "Als ungelesen markieren", "Alle als gelesen markieren" und "Nur ungelesene anzeigen" an.

Per Kontextmenü (rechte Maustaste auf einen Datensatz) können diese Aktionen ebenfalls ausgeführt werden

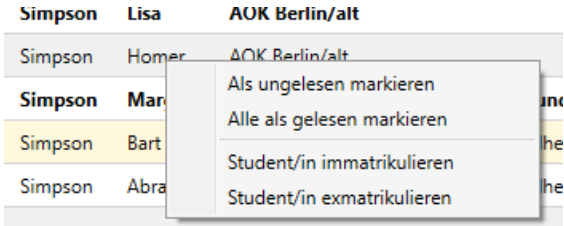

- Als ungelesen markieren: markiert den ausgewählten Datensatz wieder als ungelesen
- Alle als gelesen markieren: markiert alle Datensätze als gelesen
- Student/in immatrikulieren: immatrikuliert einen Studenten, siehe 6.2.1
- Student/in exmatrikulieren: exmatrikuliert einen Studenten, siehe 6.2.1
- Nur ungelesene anzeigen: blendet gelesene Meldungen aus bzw. ein

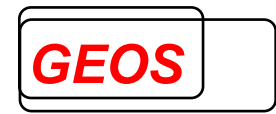

#### **6.4 Neue Studenten**

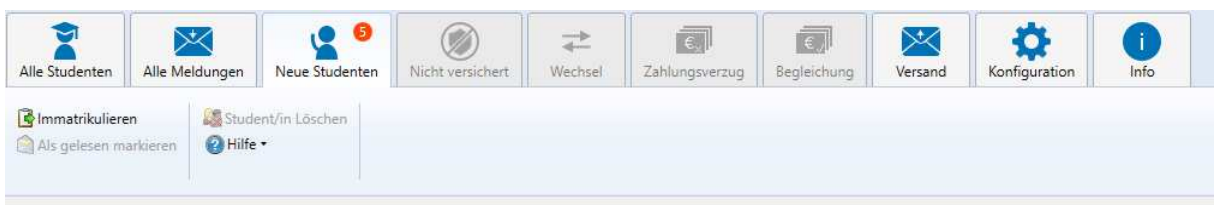

Die Ansicht "Neue Studenten" entspricht weitestgehend der Ansicht "Alle Studenten"  $(6.2)$ .

Hier werden alle Studenten angezeigt, für die eine Versicherungsbestätigung gemeldet worden ist. Dies entspricht der Krankenkassenmeldung "10 – Versicherungsstatus (Meldegrund 'J')".

I. d. R. ist dies die erste Meldung zu einem neuen Studenten, die sie von der Krankenkasse erhalten.

Senden Sie eine Immatrikulation an die Krankenkasse erst, wenn der oder die Student/in sich tatsächlich an der Hochschule immatrikukliert hat.

Sie müssen keine Meldung an die Krankenkasse senden für Studenten, die nicht an Ihrer Hochschule studieren werden.

Diese Einträge, können Sie daher löschen oder als gelesen markieren.

#### Auszug aus der Verfahrensbeschreibung:

"Meldungen der Krankenkassen über den Versicherungsstatus. Auf Anforderung des Studieninteressierten hat die Krankenkasse der Hochschule den Versicherungsstatus zu melden. Nach erfolgter Prüfung meldet die Krankenkasse der Hochschule, ob eine Versicherung vorliegt oder nicht."

"Die Mitgliedschaft in der Krankenversicherung für Studenten beginnt mit dem Semester, frühestens jedoch mit dem Tag der Einschreibung. Zur Prüfung und Feststellung des Beginns der Mitgliedschaft melden die Hochschulen den Krankenkassen den Beginn des Semesters und den Tag der Einschreibung. Bei einer Wiedereinschreibung ist analog zur Immatrikulation zu verfahren."

#### **6.5 Nicht versichert**

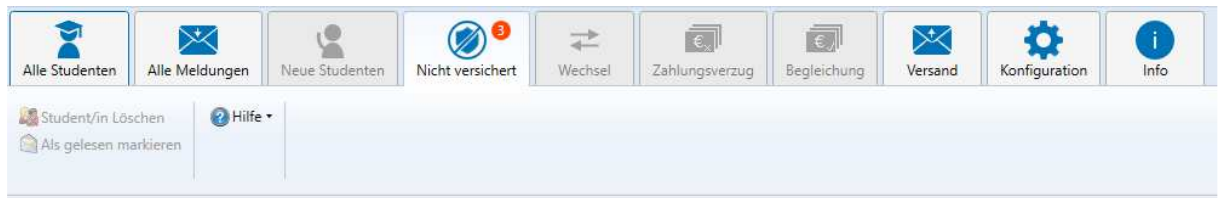

Die Ansicht "Nicht versichert" entspricht weitestgehend der Ansicht "Alle Studenten" (6.2). Hier werden alle Studenten angezeigt, die nicht oder nicht mehr versichert sind. Dies entspricht der Krankenkassenmeldung "10 – Versicherungsstatus  $(Meldegrund, N')$ ".

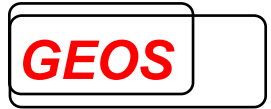

Die Meldungen dienen der Information bzw. der Zurkenntnisname. I. d. R. besteht keine Meldepflicht für Studenten ohne Krankenversicherung. Der komplette Studentendatensatz kann daher gelöscht oder als gelesen markiert werden.

#### Auszug aus der Verfahrensbeschreibung:

"Sofern keine Krankenversicherung vorliegt, entfallen für Hochschulen und Krankenkassen alle weiteren Meldepflichten.

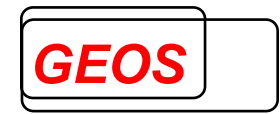

#### **6.6 Wechsel**

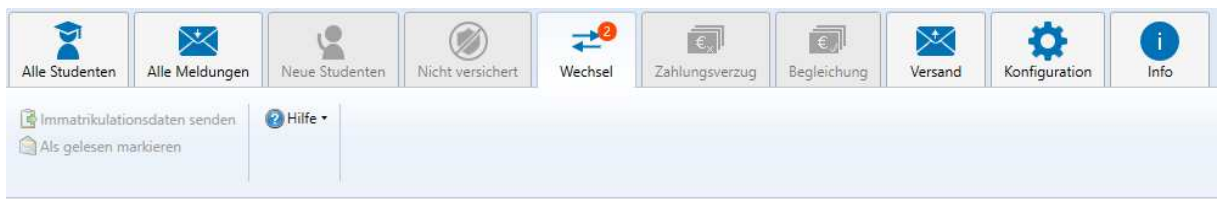

Die Ansicht "Wechsel" entspricht weitestgehend der Ansicht "Alle Studenten" (6.2). Hier werden alle versicherten Studenten angezeigt, für die ein Krankenkassenwechsel vorliegt. Dies entspricht der Krankenkassenmeldung "11 – Beginn der Versicherung - Krankenkassenwechsel".

In der Meldungshistorie ist der Krankenkassenwechsel zu sehen:

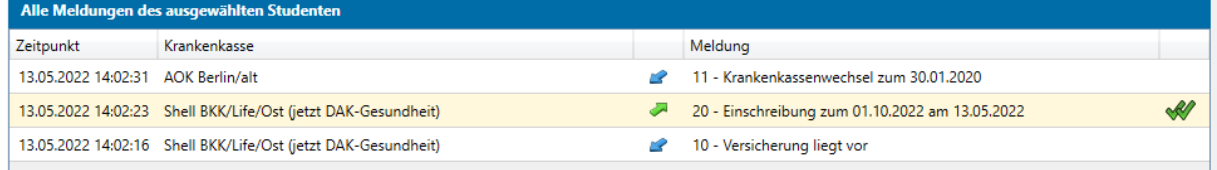

Über den Button "Immatrikulationsdaten senden" kann die entsprechende Meldung als Antwort an die neue Kasse erstellt werden. Als Vorauswahl wird hierbei das aktuelle Immatrikulationsdatum der Studenten gewählt und an die neue Krankenkasse übermittelt.

Um ein anderes Datum zu wählen, entfernen Sie den Haken bei "bestehendes Datum verwenden".

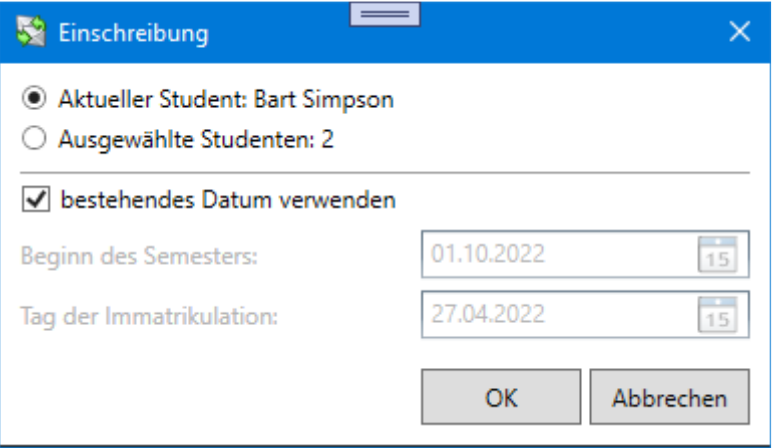

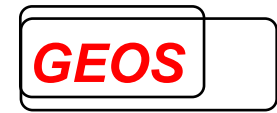

# **6.7 Zahlungsverzug**

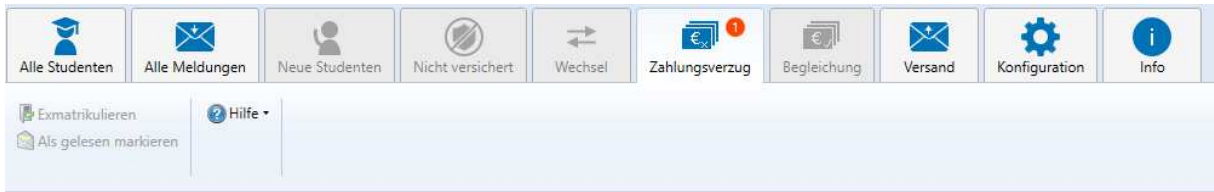

Die Ansicht "Zahlungsverzug" entspricht weitestgehend der Ansicht "Alle Studenten" (6.2). Hier werden alle Studenten angezeigt, für die ein Zahlungsverzug gemeldet wurde. Dies entspricht der Krankenkassenmeldung "12 – Verzug mit der Zahlung der Beiträge".

Bei einem Zahlungsverzug sollten Sie mit dem Studenten oder der Krankenkasse den Sachverhalt klären. I. d. R. sendet die Krankenkasse dann eine Begleichung oder Stornierung des Zahlungsverzugs.

Andernfalls können Sie den Studenten auch exmatrikulieren.

#### **6.8 Begleichung**

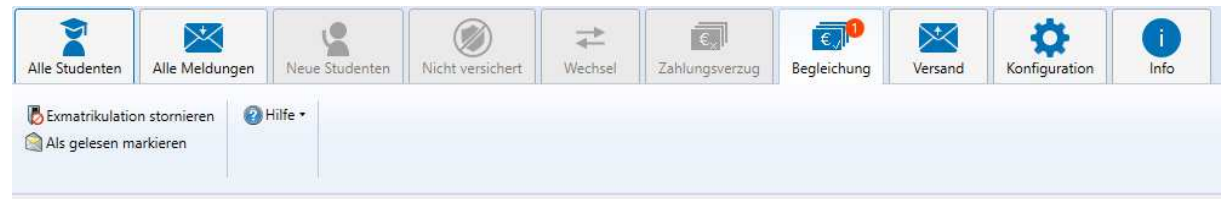

Die Ansicht "Begleichung" entspricht weitestgehend der Ansicht "Alle Studenten" (6.2). Hier werden alle Studenten angezeigt, für die eine Begleichung eines Zahlungsverzugs gemeldet wurde. Dies entspricht der Krankenkassenmeldung "13 – Begleichung der rückständigen Beiträge".

**Achtung**: Es werden hier nur Studenten angezeigt, wenn Sie diese zwischenzeitlich, z. B. nach einem Zahlungsverzug, exmatrikuliert haben.

Über den Button "Exmatrikulation stornieren" kann für einen oder mehrere Studenten die Exmatrikulation storniert werden.

# **Benutzerhandbuch eSMV-Dialog für dakota.ag**

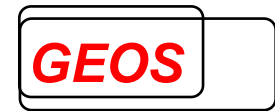

## **6.9 Versand**

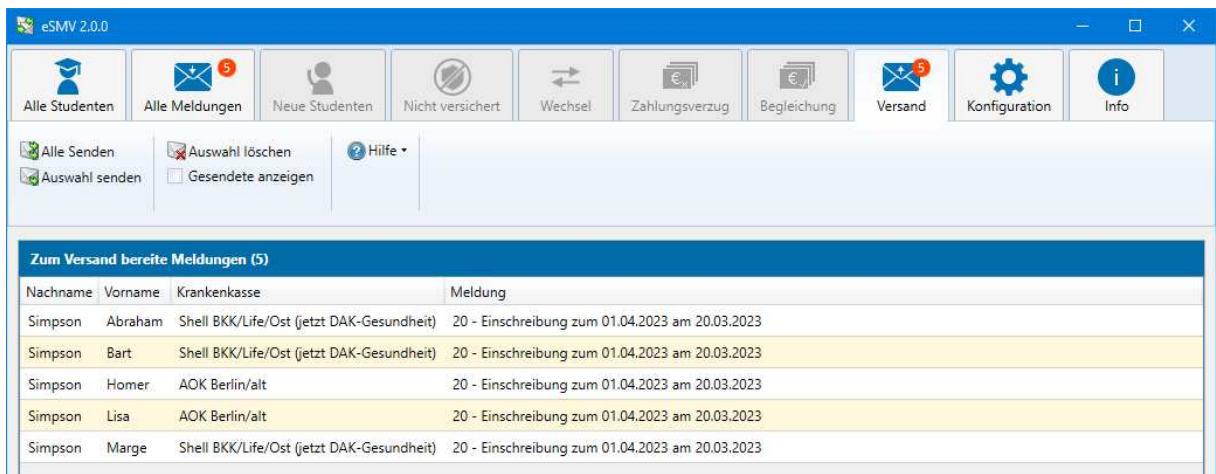

Unter dem Menüpunkt "Versand" werden alle erstellten Meldungen an die Krankenkassen angezeigt und können noch einmal überprüft werden.

Durch einen Klick auf "Alle Senden" oder "Auswahl senden" wird dakota.ag aufgerufen und die angezeigten Daten verschlüsselt an den Kommunikationsserver übertragen.

Die Übertragung wird in einem Meldefenster angezeigt:

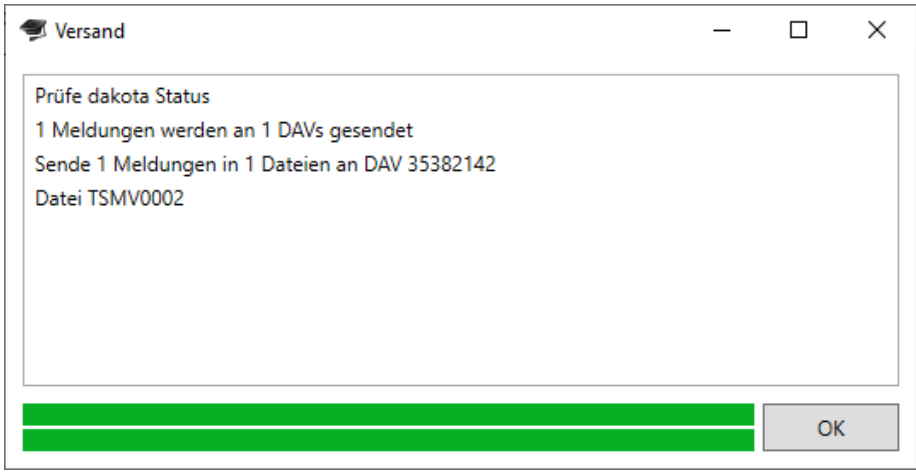

Der Status der Meldungen wechselt von  $\mathcal{N}$  zu  $\mathcal{N}$ .

Erst beim nächsten Datenabruf erhalten Sie eine Bestätigung, dass die Daten erfolgreich übermittelt werden konnten. Der Status der Meldungen wechselt in diesem Fall von  $\mathcal{R}$  zu  $\mathcal{R}$ .

Über den Button "Auswahl löschen" ist es möglich, einzelne markierte Datensätze zu löschen, die noch nicht versendet worden sind. Zusammengehörige Meldungen, wie Storno inkl. Korrekturmeldung, werden zusammen gelöscht.

Nach Auswahl von "Gesendete anzeigen" wird der Verlauf aller Meldungen, die an die Krankenkassen geschickt wurden, nach Zeitpunkt sortiert angezeigt.

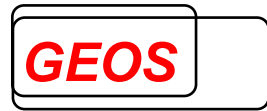

## **6.10 Konfiguration**

In der Ansicht "Konfiguration" können Einstellungen zur Automatisierung und Standardwerte für die Dialoge festgelegt werden.

Außerdem können Sie hier im Problemfall eine Analysedatei in dakota.ag erzeugen oder das Kurzprotokoll anzeigen. Zusätzlich können Sie über erweiterte Funktionen manuell in die Datenkommunikation eingreifen, falls dies erforderlich ist.

#### **6.10.1 Automatisierung**

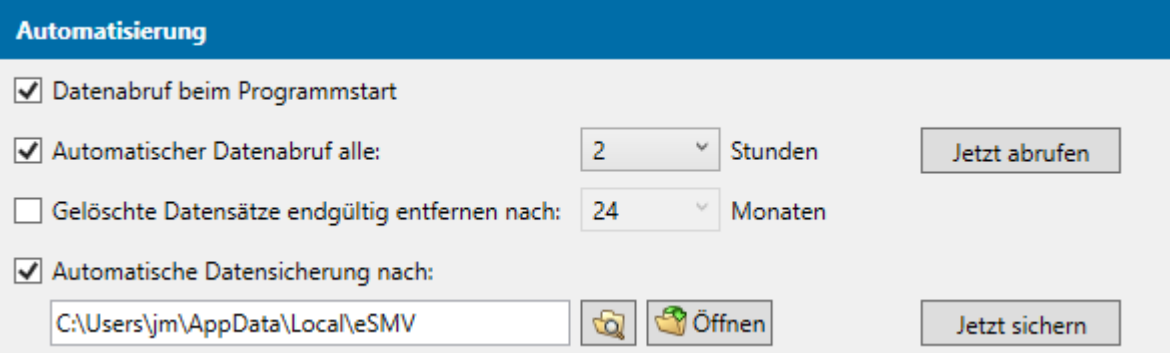

Hier werden grundlegende Einstellungen zur Automatisierung festgelegt:

#### Datenabruf beim Programmstart:

Legt fest, ob beim Programmstart automatisch ein Datenabruf durchgeführt werden soll.

#### Automatischer Datenabruf alle:

Legt fest, ob ein Datenabruf automatisch alle X Stunden durchgeführt werden soll. Über den Button "Jetzt abrufen" können Sie sofort manuell einen Datenabruf durchführen.

#### Gelöschte Datensätze endgültig entfernen nach:

Legt fest, ob gelöschte Datensätze, die älter sind als X Monate, automatisch endgültig aus dem System entfernt werden sollen.

#### Automattische Datensicherung nach:

Legt fest, ob automatisch eine Datensicherung beim Programmstart durchgeführt werden soll. Wählen Sie hierfür einen Pfad über den Button **be** aus. Es werden maximal die letzten 7 Tage gesichert. Über den Button "Jetzt sichern" können Sie sofort manuell eine Sicherung erstellen.

#### **Datenabruf – Beschreibung**

Bei einem Datenabruf wird eine **Statusabfrage.xml** über dakota.ag erstellt und gesendet.

Dabei werden alle Meldedaten, aller Krankenkassen abgerufen, die für Ihre Hochschulnummer bestimmt sind.

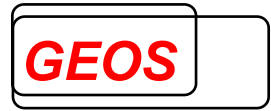

Anschließend werden die empfangenen Daten gegenüber den Krankenkassen automatisch durch eSMV quittiert, damit bei der nächsten Statusanfrage nicht dieselben Daten erneut abgerufen werden.

**Achtung: Die gleichen Daten werden also bei der nächsten Statusanfrage nicht erneut empfangen!** Achten Sie bitte darauf, die Daten nicht versehentlich zu Löschen oder zu Verschieben.

#### **6.10.2 Standardwerte**

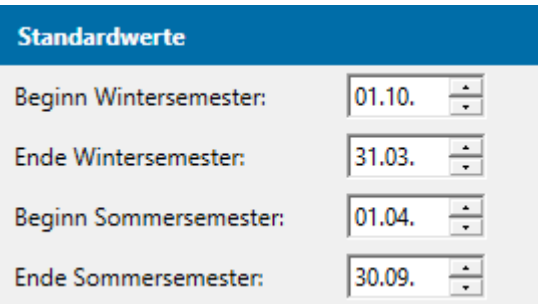

Unter der Überschrift "Standardwerte" können die Datumswerte der Semester für die Dialoge "Immatrikulation" und "Exmatrikulation" vorbelegt bzw. angepasst werden.

#### **6.10.3 dakota.ag**

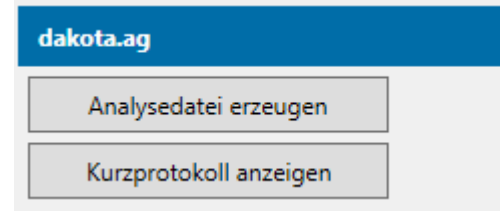

Im Bereich "dakota.ag" können Dialoge aus dakota.ag direkt aufgerufen werden.

Die über "Analysedatei erzeugen" erstellte Dateien kann im Fehlerfall per E-Mail an den Support übermittelt werden. Die Analysedatei wird im dakota.ag .....\Proto" Verzeichnis und auf dem Desktop erstellt.

Das dakota.ag Kurzprotokoll enthält Informationen zur Prüfung – Verschlüsselung – Versand - durch dakota.ag.

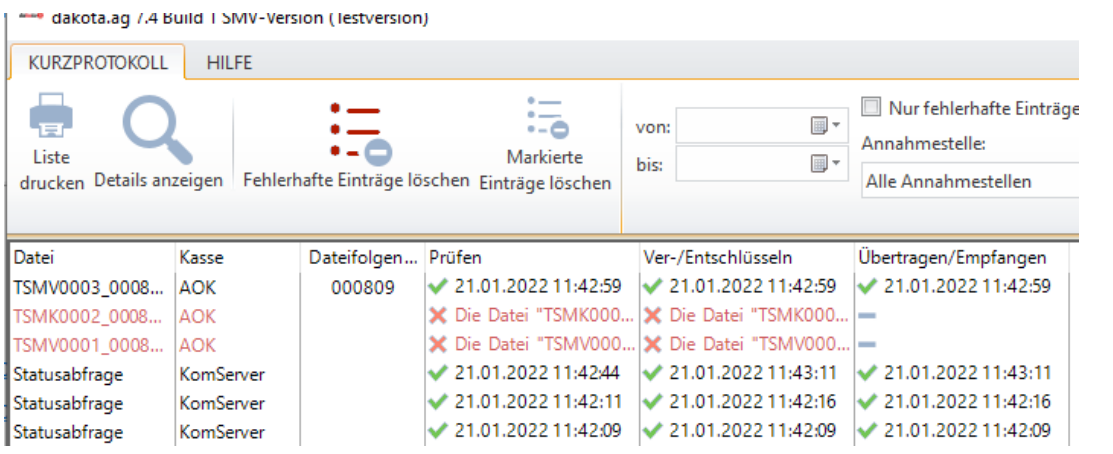

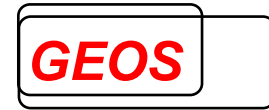

#### **6.10.4 Erweiterte Funktionen**

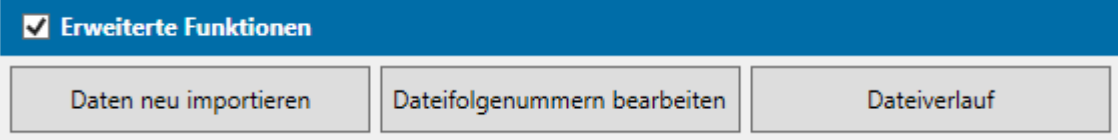

Durch Setzen der Option "Erweiterte Funktionen" wird der Zugriff auf die Importfunktion aktiviert, die Dateifolgenummern in der Datenbank können bearbeitet und der Dateiverlauf eingesehen werden.

**Achtung:** Hier sollten nur Änderungen durchgeführt werden, wenn dies mit dem Support oder der Annahmestelle der Krankenkasse abgesprochen wurde.

**6.11 Info** 

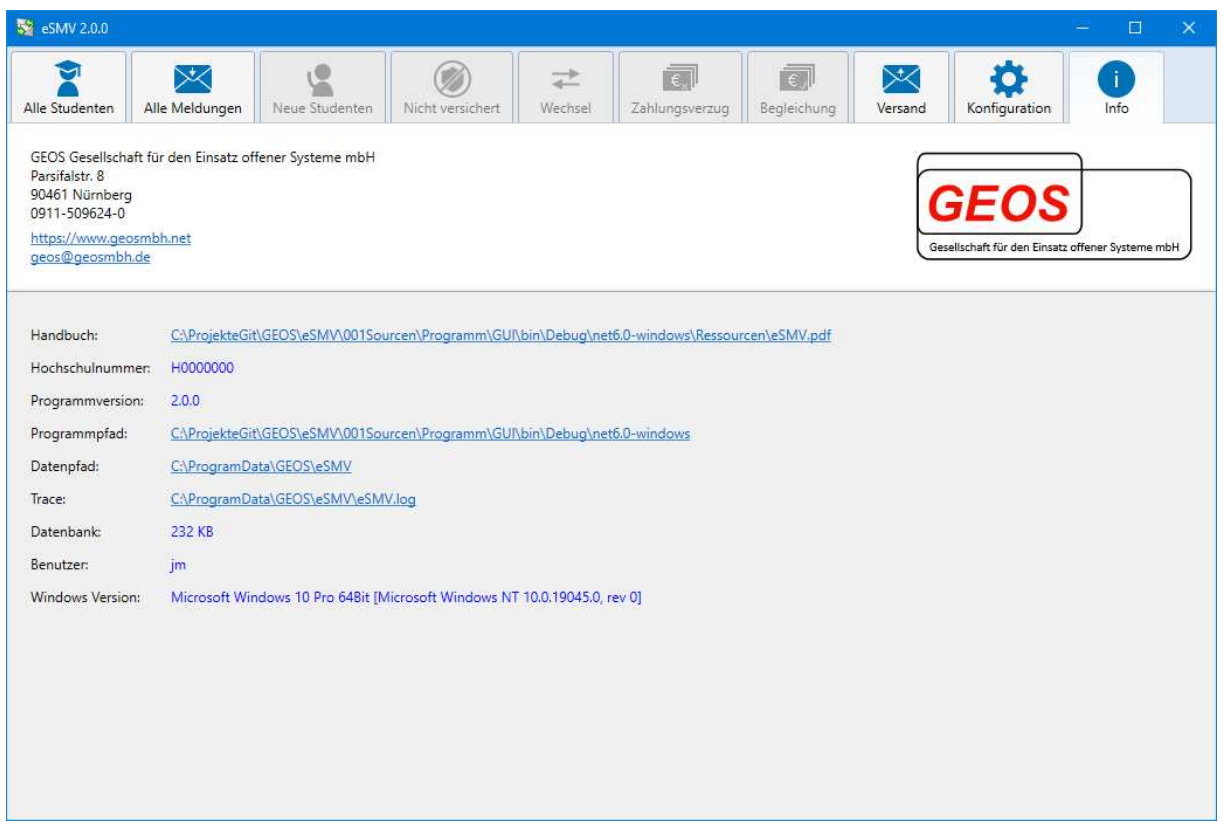

Unter dem Menüpunkt "Info" werden Support- / Kontakinformationen angezeigt. Über einen Link kann das Handbuch, im PDF-Format, direkt aufgerufen werden.

Desweitern sind hier für den Support notwendige Informationen in einer Übersicht dargestellt. Neben der Hochschulnummer und der installierten Programmversion werden hier auch der "Programmpfad" (Verzeichnis, in dem das Programm installiert wurde) und der "Datenpfad" (Ordner, in dem die Arbeitsdaten gespeichert werden) als Link angezeigt. Durch Anklicken des Links kann der entsprechende Ordner direkt über den Windows Explorer geöffnet werden.

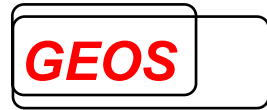

#### **7 Fehlerbehandlung**

#### **7.1 Daten versenden**

Sollten beim Versenden von Meldungen Fehler auftreten, bleibt die Fortschrittsanzeige am Ende offen, damit Sie Fehler erkennen können. Fehler werden außerdem in roter Schrift dargestellt.

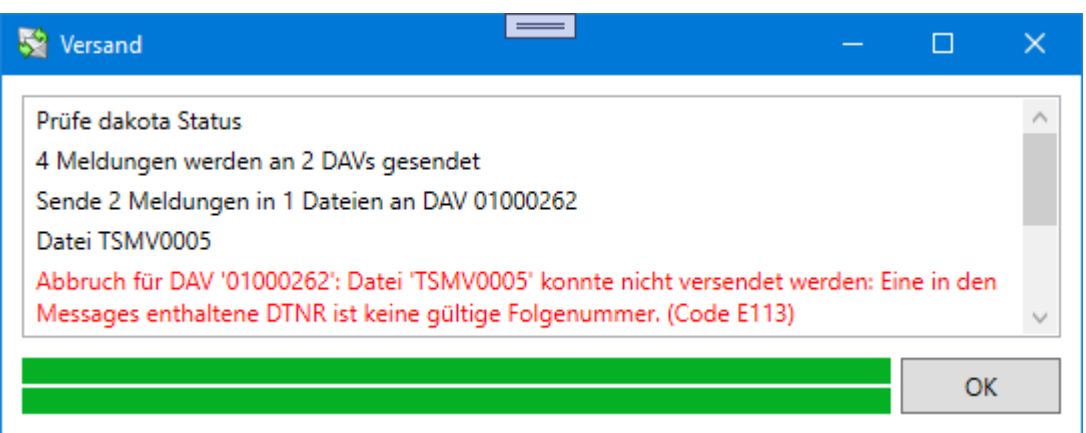

Da beim Versenden die Reihenfolge der Dateien wichtig ist, werden nach einem Fehler für eine Annehmestelle keine weiteren Dateien an diese Annehmestelle versendet.

Andere Meldungen, die für andere Annehmestellen bestimmt sind, werden aber weiter verarbeitet.

Die Meldungen, die nicht gesendet werden konnten, bleiben unter dem Menüpunkt "Versand" stehen.

Zur Behebung des Fehlers, setzen Sie sich bitte mit dem Support in Verbindung (7.3 Support). In der Regel handelt es sich um einen Programmfehler oder einen Fehler der Annehmestelle.

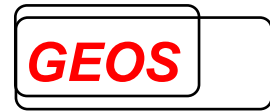

# **7.2 Daten empfangen**

Beim Abrufen von Daten erhalten Sie auch eine Bestätigung darüber, ob Ihre gesendeten Daten gelesen und verarbeitet werden konnten.

Ist dies nicht der Fall, wird in der Ansicht der Meldungen ein entsprechendes Icon neben der Meldung angezeigt.

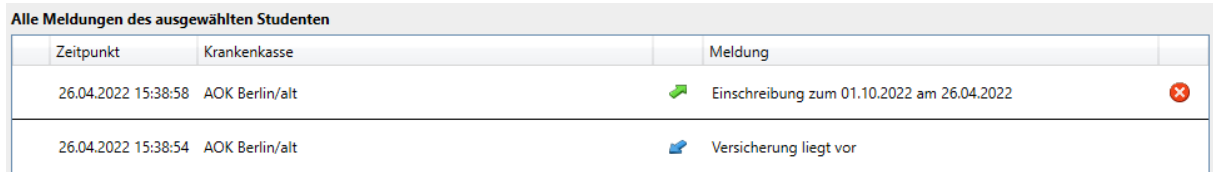

#### Klicken Sie auf das Icon, um den Fehler anzuzeigen:

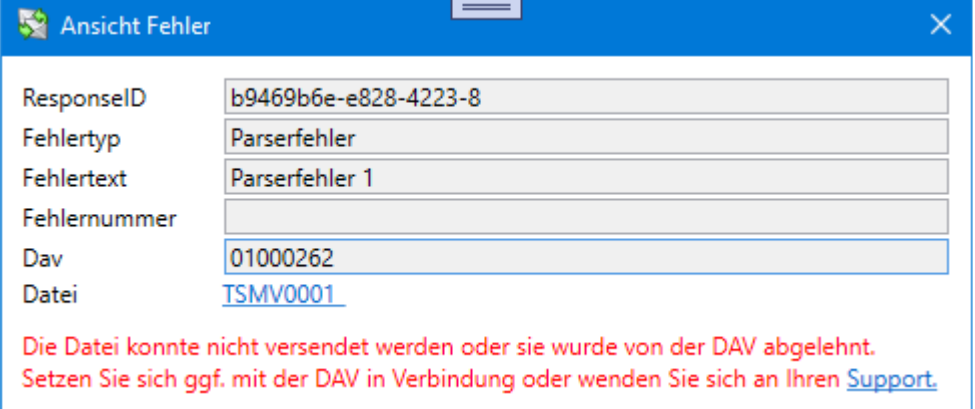

Je nach Fehler muss das Problem mit der Annehmestelle oder dem Support gelöst werden.

#### **7.3 Support**

Wenn Sie Unterstützung benötigen oder einen Fehler melden möchten, kontaktieren Sie bitte den Support.

Unter dem Menüpunkt "Info" finden Sie hierfür die Kontaktinformationen. Bitte senden Sie in Fehlerfällen eine E-Mail inkl. der Datei "eSMV.log" als Anhang.

Die "eSMV.log"-Datei ist eine Protokolldatei, die fortlaufend geschrieben wird und alle Fehlermeldungen sowie Programminformationen enthält.

Die Datei befindet sich im Datenverzeichnis. Um dorthin zu gelangen, klicken Sie im Menüpunkt "Info" auf den Link "Datenpfad". Dadurch öffnet sich das Datenverzeichnis im Dateiexplorer.